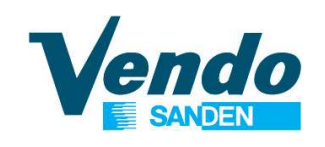

# **1. Calcube Software**<br> **1.** Operating display<br> **2.** Reading parameters<br> **3.** Setting the device type **2. Provide Software**<br> **2.** Reading parameters<br> **2.** Reading parameters<br> **3.** Setting the device type<br> **4.** Setting the operation mode **3. Setting 19 and Software**<br>3. Setting the device type<br>3. Setting the device type<br>4. Setting the operation mode<br>5.1 to 5.9 Settings Menu **5. Setting 1988 19. Setting the operation of Setting the device type**<br>1. Setting the device type<br>1. Setting the device type<br>1. Setting the operation mode<br>5.1 to 5.9 Settings Menu<br>6.1 & 6.2. Alarm history CDU Guide Software

- 
- 
- 
- 
- 5.1 to 5.9 Settings Menu
- 6.1 & 6.2. Alarm history
- 7. Starting the condensing unit
- 8.1 to 8.3 Checking the software release

February 2023

100% CO2 Condensing Units ECO-FRIENDLY REVOLUTION

The illustrations in this document are given for information only. this document without notice.

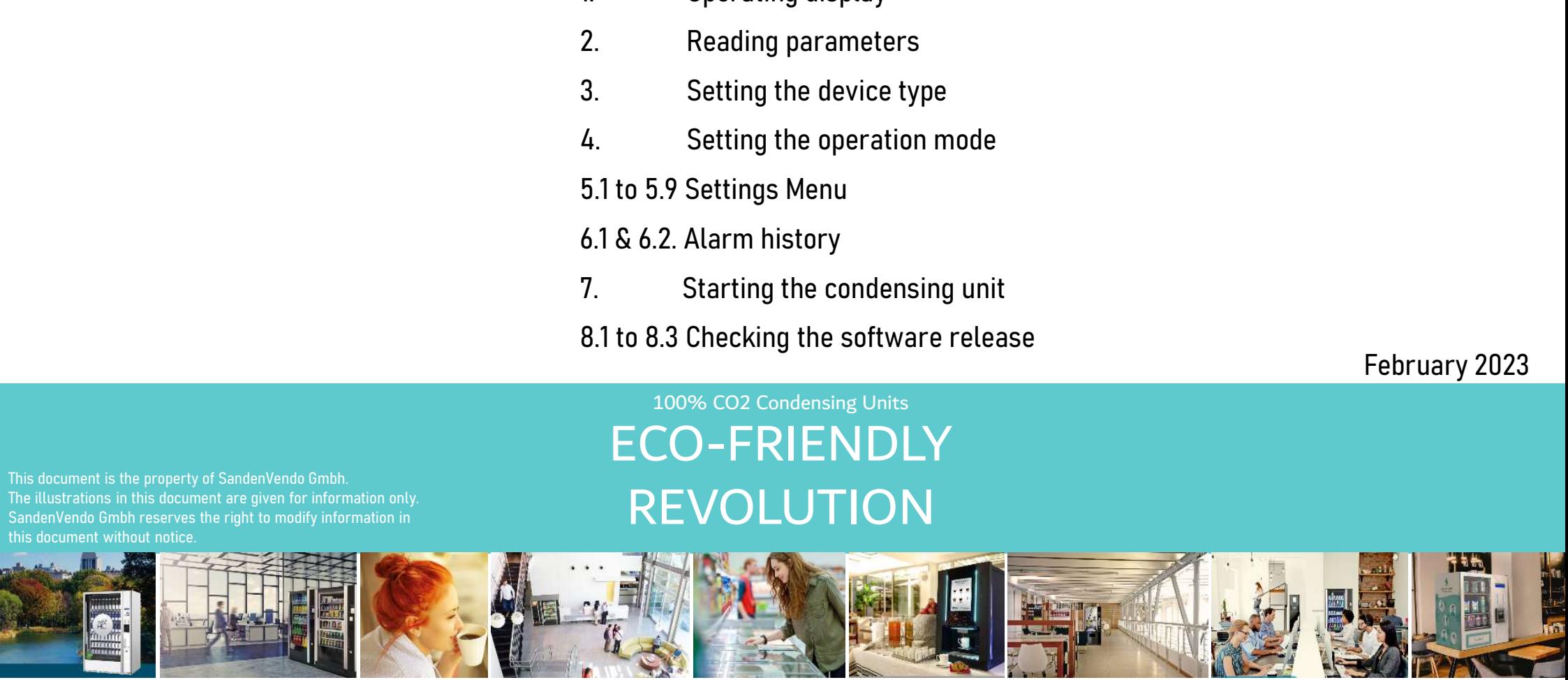

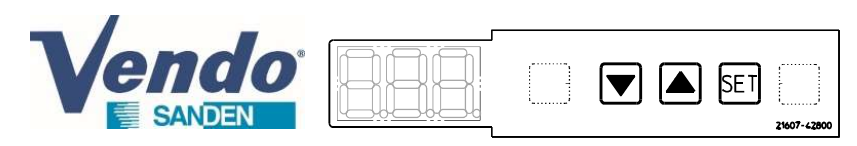

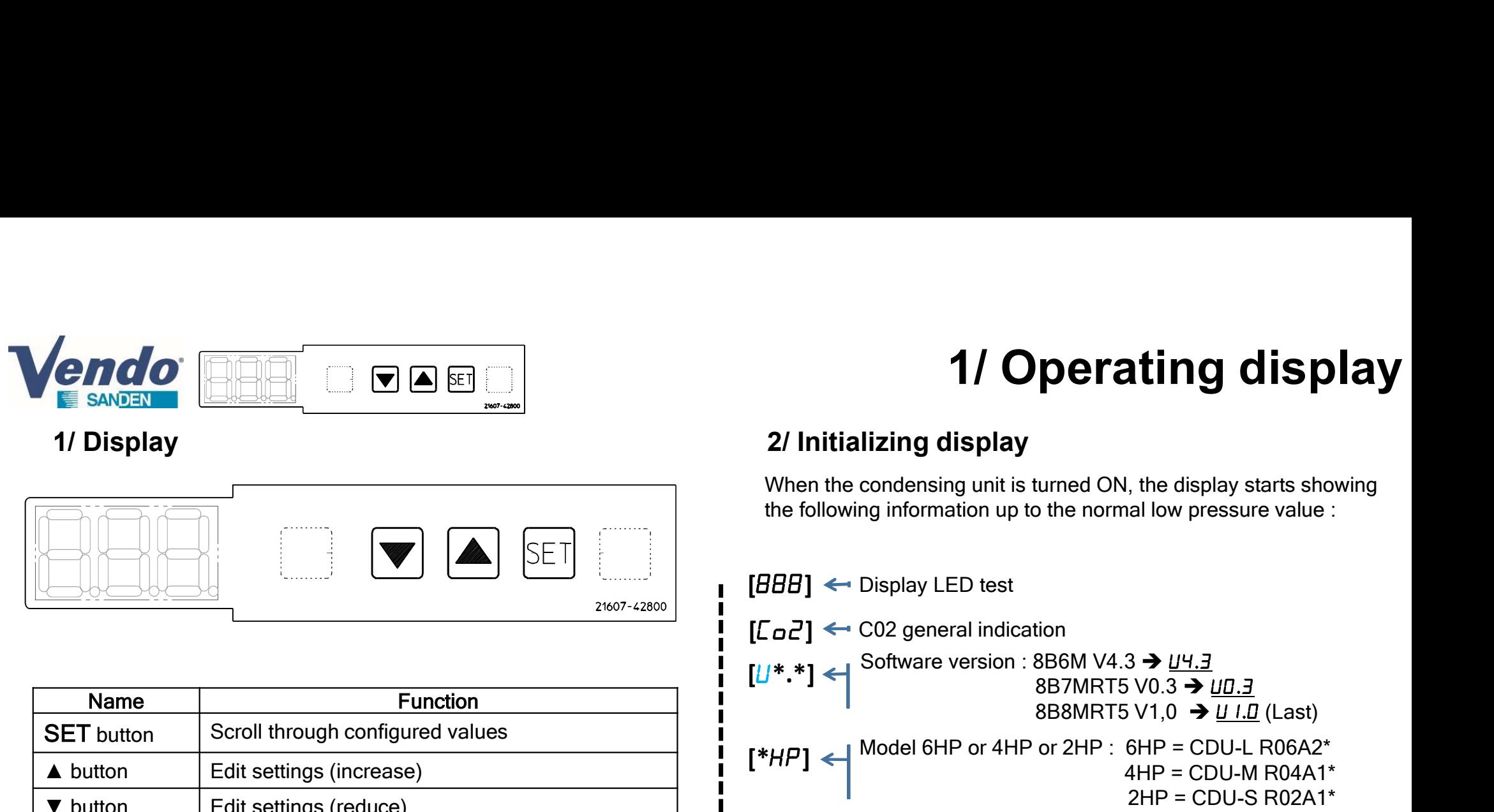

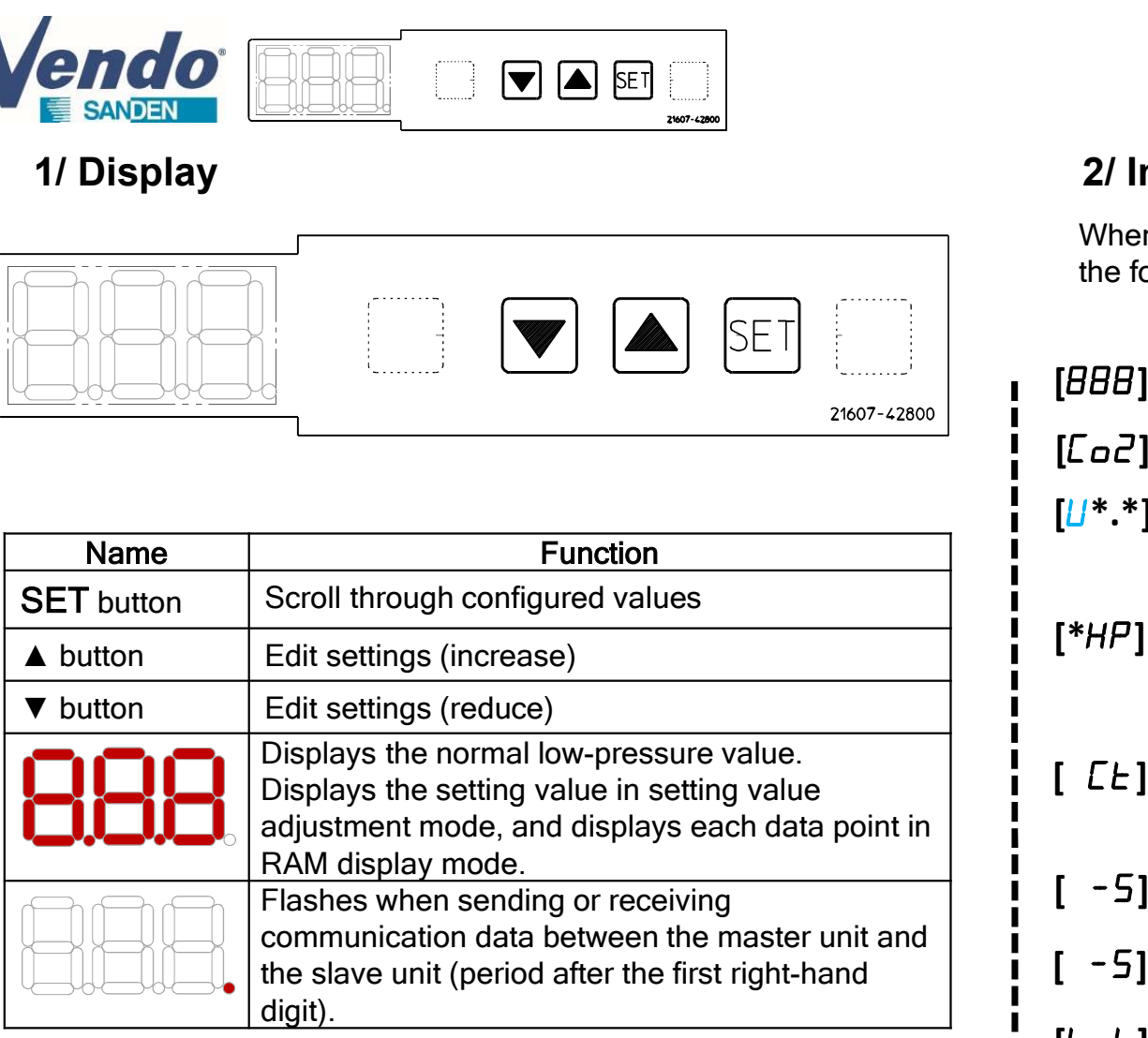

# 1/ Operating display

Ŵ

When the condensing unit is turned ON, the display starts showing the following information up to the normal low pressure value :

 $[BBB] \leftarrow$  Display LED test  $\left[\underline{U}^*,\right] \leftarrow$  Soliwale version . 6Down v4.5  $\rightarrow$  <u>04.5</u><br>8B7MRT5 V0.3  $\rightarrow$  <u>U0.3</u>  $[\mathcal{L}_{\mathbf{Q}}] \leftarrow$  C02 general indication [\*HP]  $[LE]$   $\left\{\begin{array}{l} \end{array} \right\}$  Operating mode :  $LE = \text{MT CLA}$  & MT CLB  $FE = \text{LT CLA}$  & LT CLB [ - 5] ← Evaporating temperature CLA  $[i \nvert] \leftarrow$  Indication that the condensing unit made the initialization  $\begin{bmatrix} -5 \end{bmatrix}$   $\leftarrow$  Evaporating temperature CLB [\*\*.\*] Low pressure current value CLA (normal condition) **1/ Operating display**<br>
lizing display<br>
condensing unit is turned ON, the display starts showing<br>
mg information up to the normal low pressure value :<br>
Display LED test<br>
C02 general indication<br>
Software version : 8B6M V4. 8B8MRT5 V1,0  $\rightarrow$  U I.D (Last) Model 6HP or 4HP or 2HP : 6HP = CDU-L R06A2\*  $4HP = CDU-M R04A1*$  $2HP = CDU-S R02A1*$  $FE = LT CLA & LT CLB$  $FL = LT CLA & MT CLB$ (if 6HP selected)

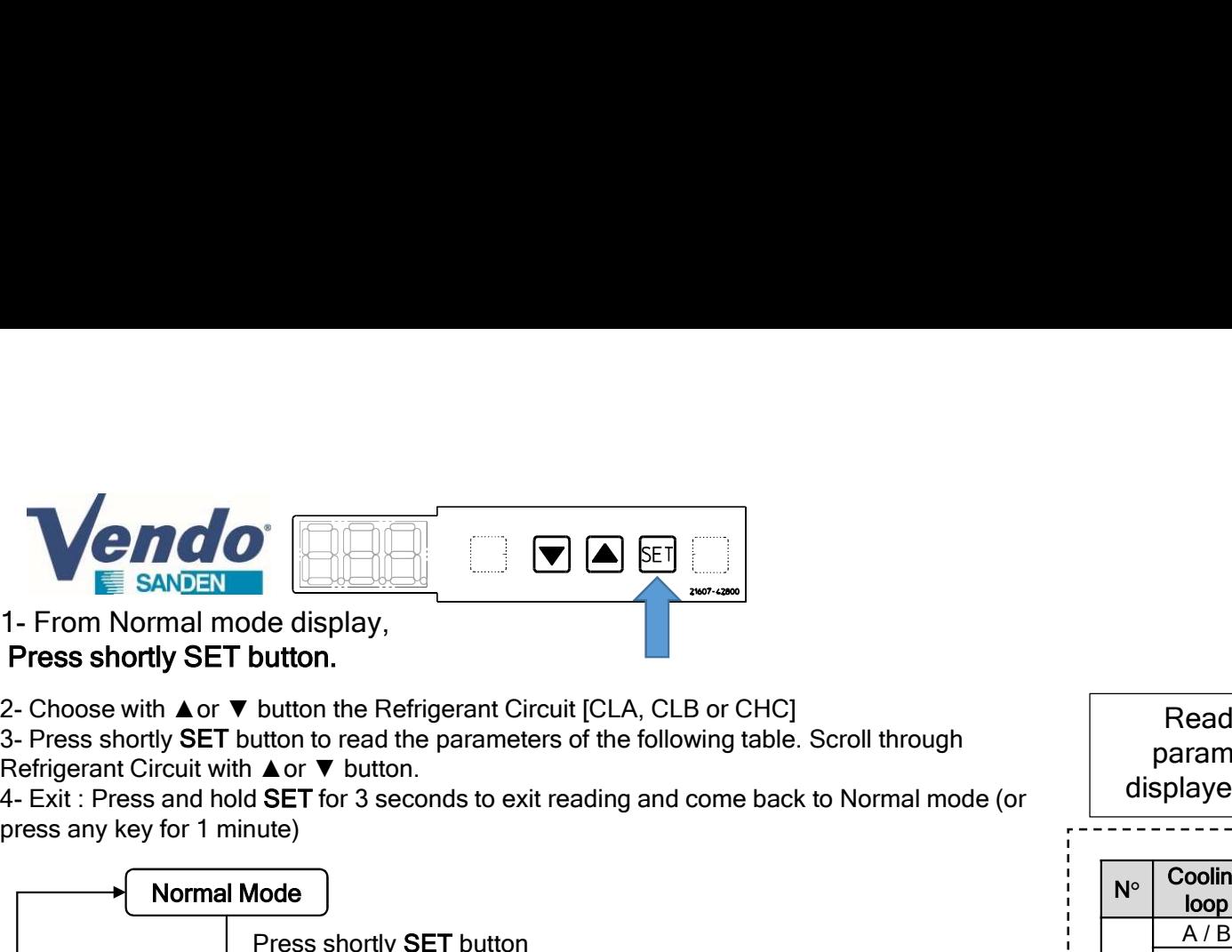

Press shortly SET button.

Refrigerant Circuit with ▲or ▼ button.

press any key for 1 minute)

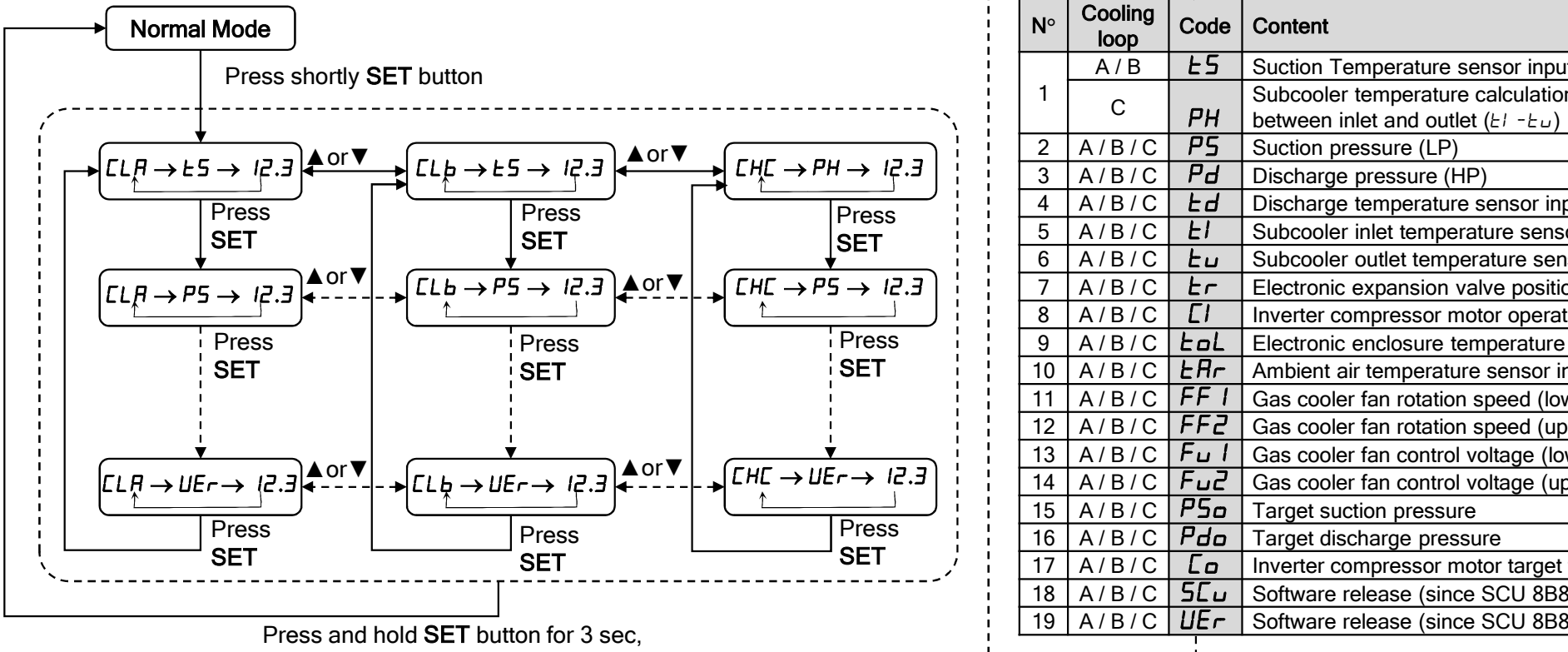

or wait for a while to come back to normal mode

# 2/ Reading parameters

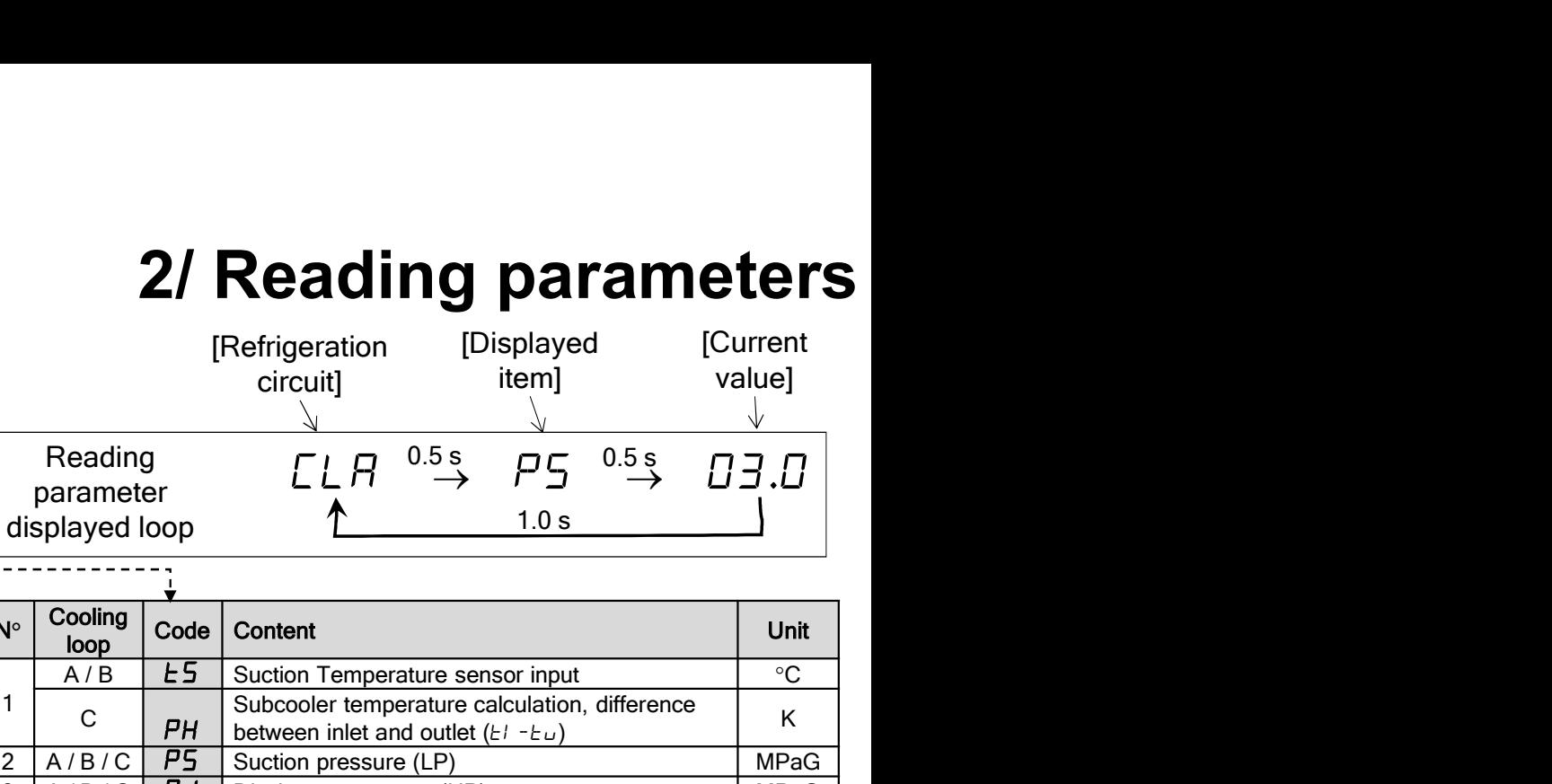

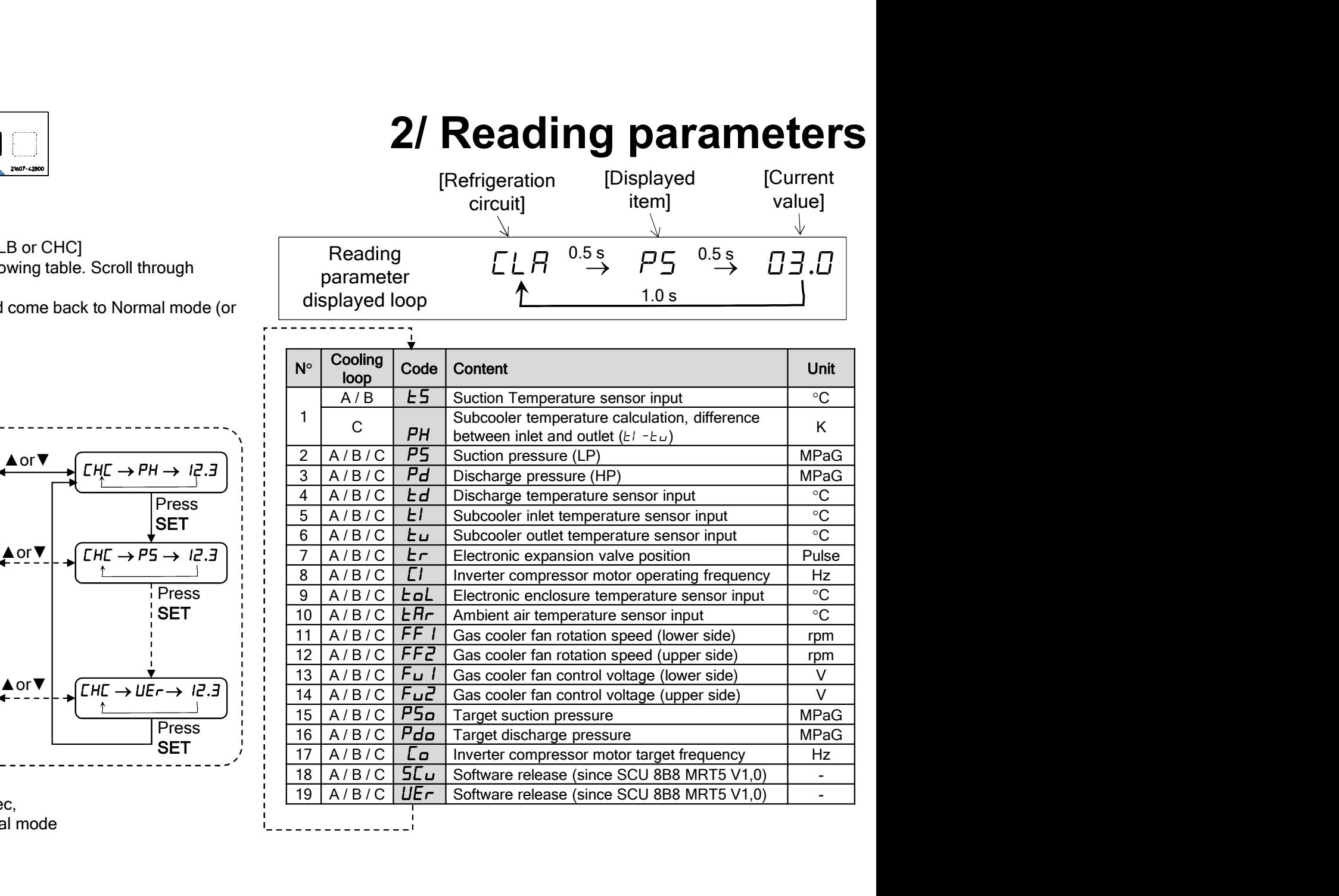

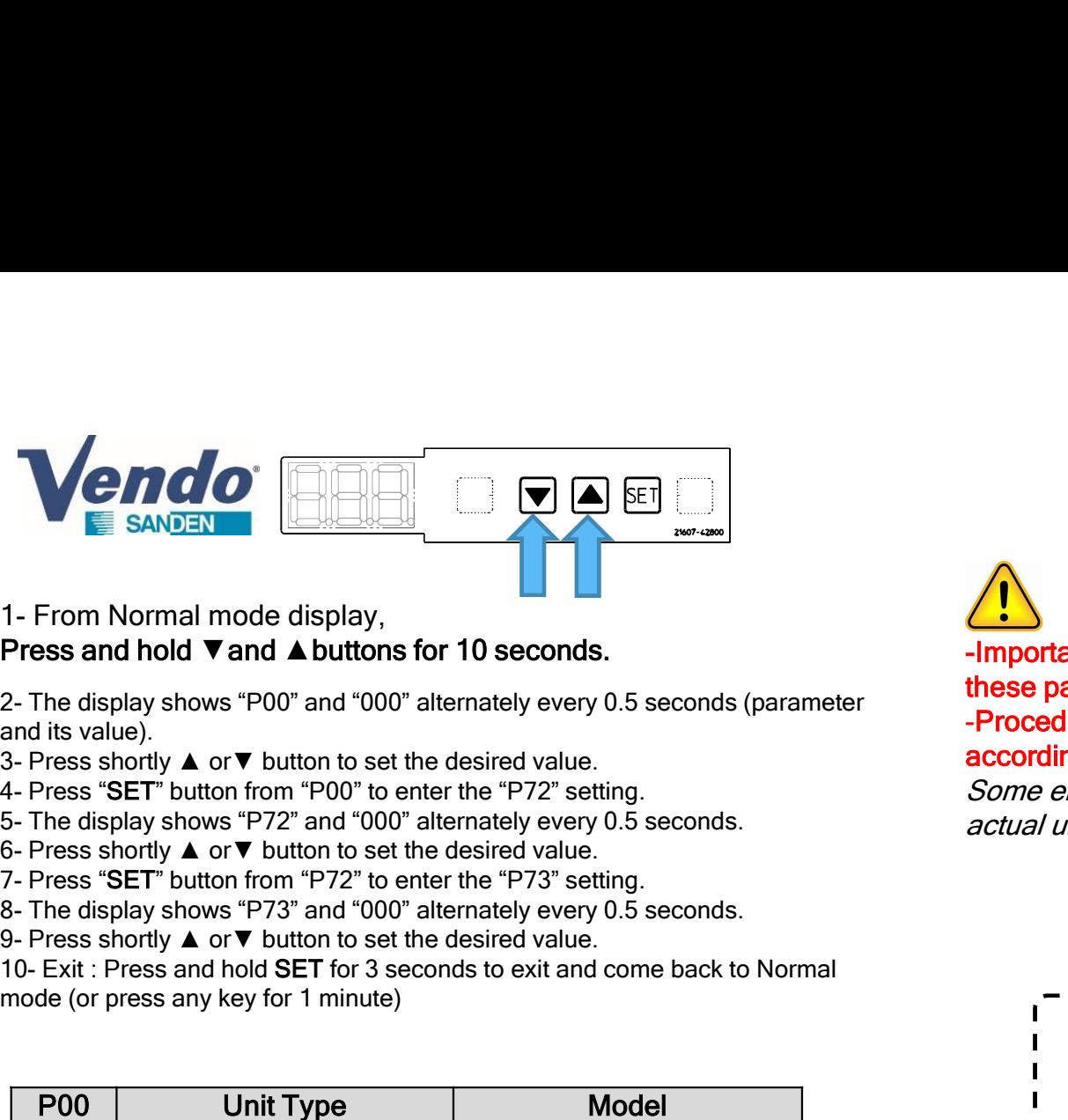

# Press and hold **V** and **A** buttons for 10 seconds.

and its value).

- 
- 
- 
- 
- 
- 
- 

mode (or press any key for 1 minute)

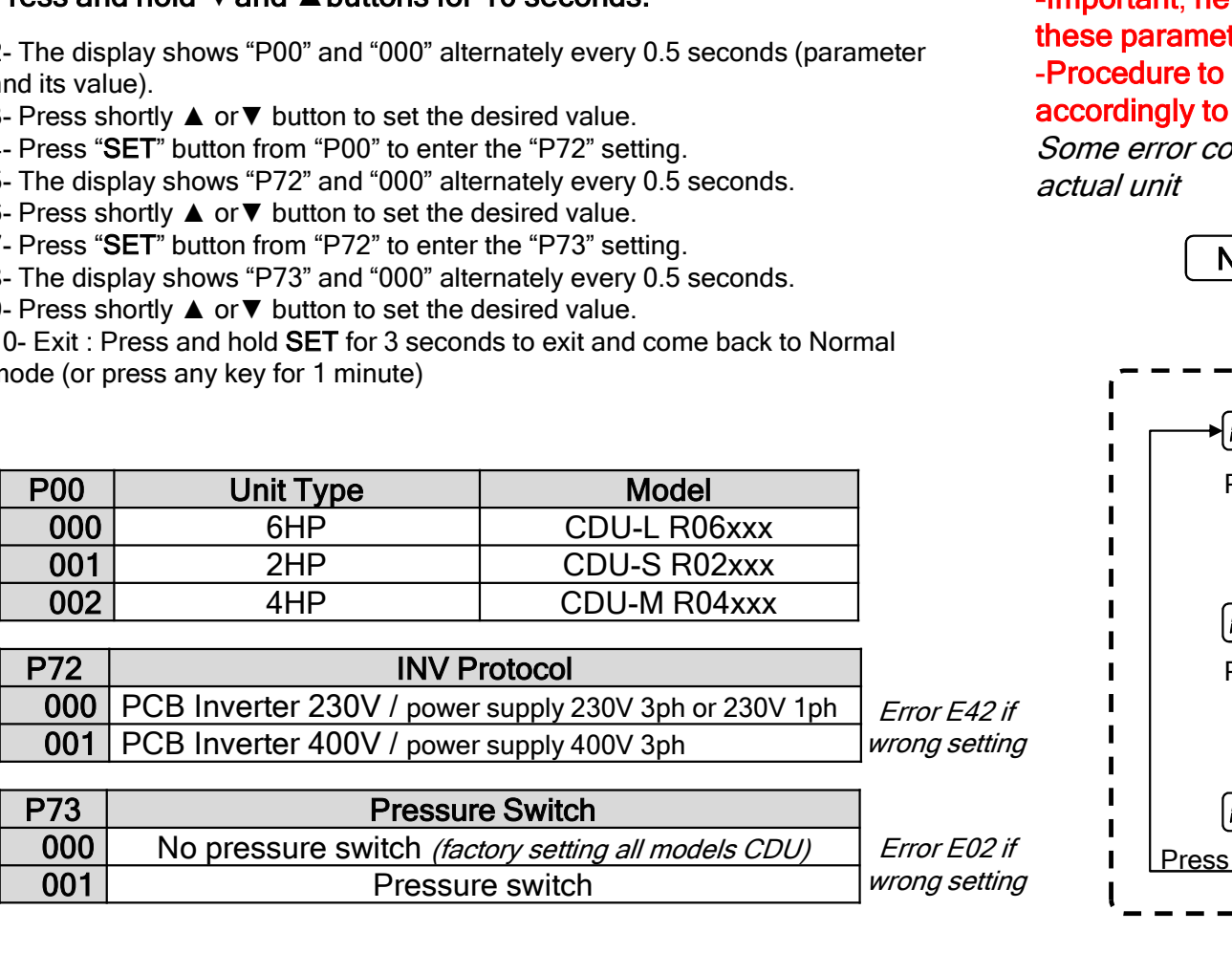

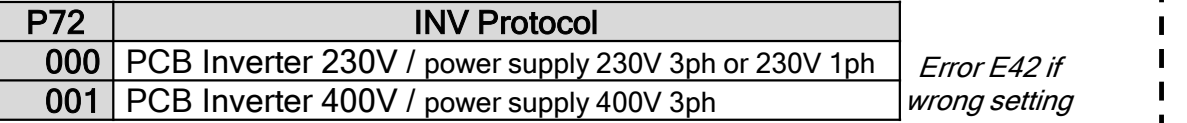

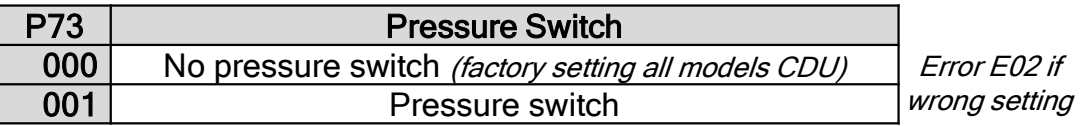

# 3/ Setting the device type (Service only)

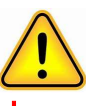

#### -Important, new unit equipped with this software:

these parameters set by default from factory, go directly to section §4. -Procedure to follow in case of PCB controller change, to set parameters accordingly to the actual type of unit.

Some error code may appear if model type not corresponding to the actual unit

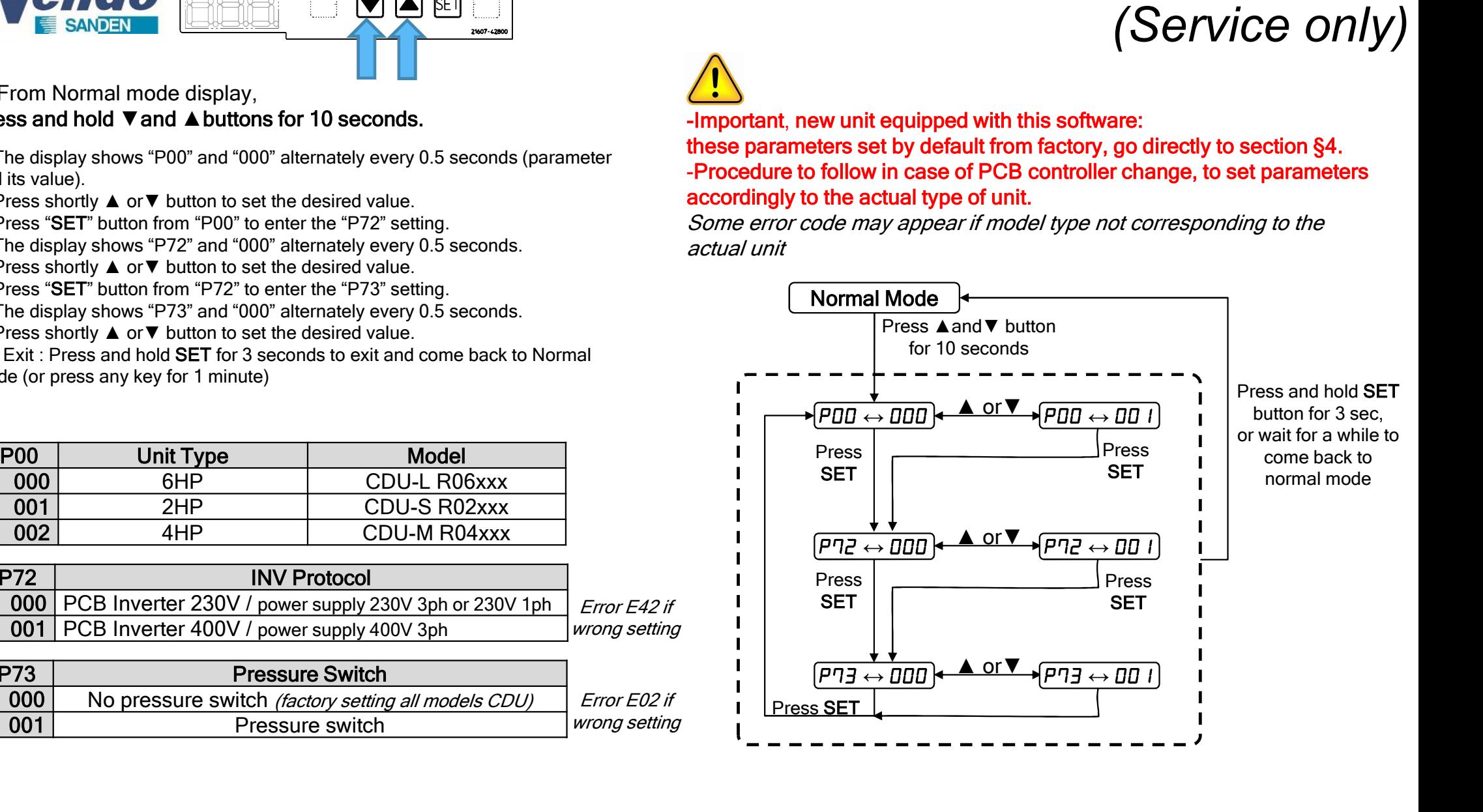

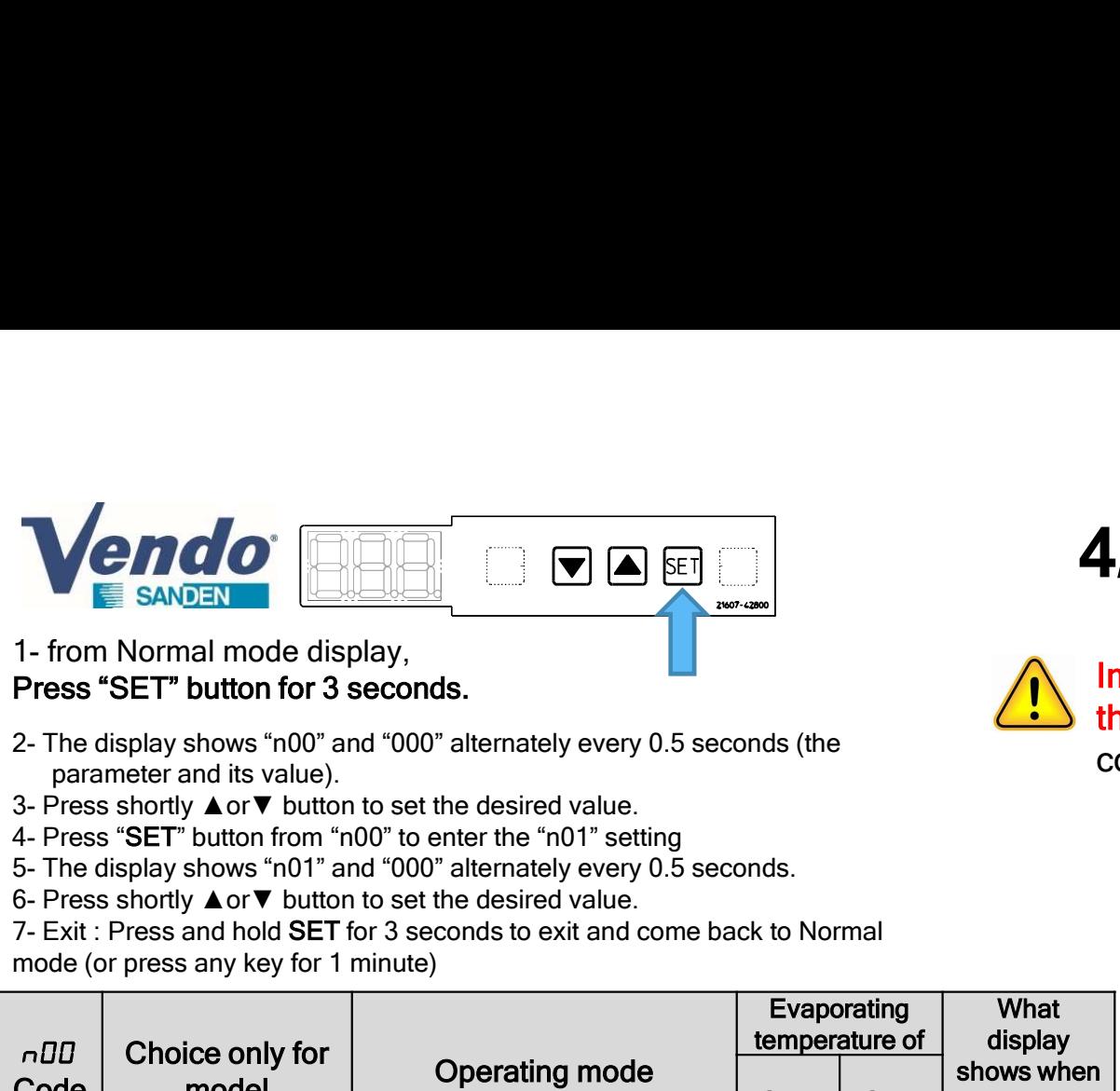

Press "SET" button for 3 seconds.

- parameter and its value).
- 
- 
- 
- 

mode (or press any key for 1 minute)

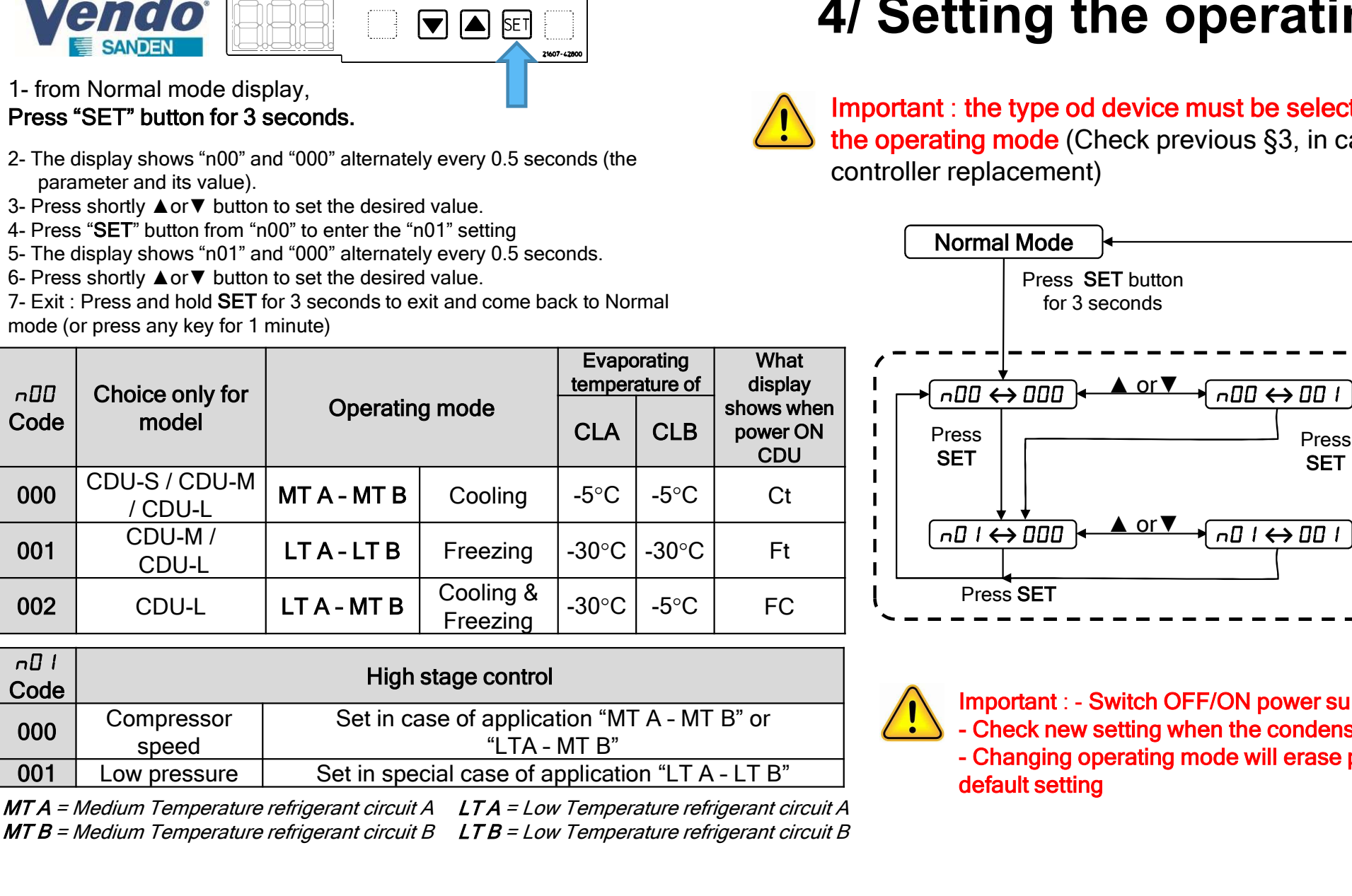

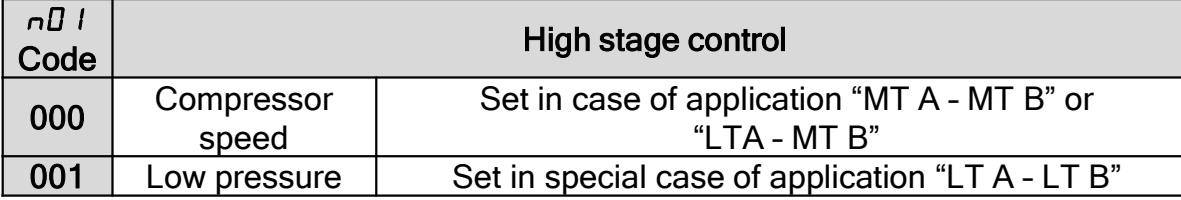

**MT A** = Medium Temperature refrigerant circuit A **LT A** = Low Temperature refrigerant circuit A **MT B** = Medium Temperature refrigerant circuit B  $\;$  **LT B** = Low Temperature refrigerant circuit B

# 4/ Setting the operating mode

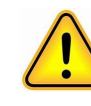

Important : the type od device must be selected before setting the operating mode (Check previous §3, in case of PCB controller replacement)

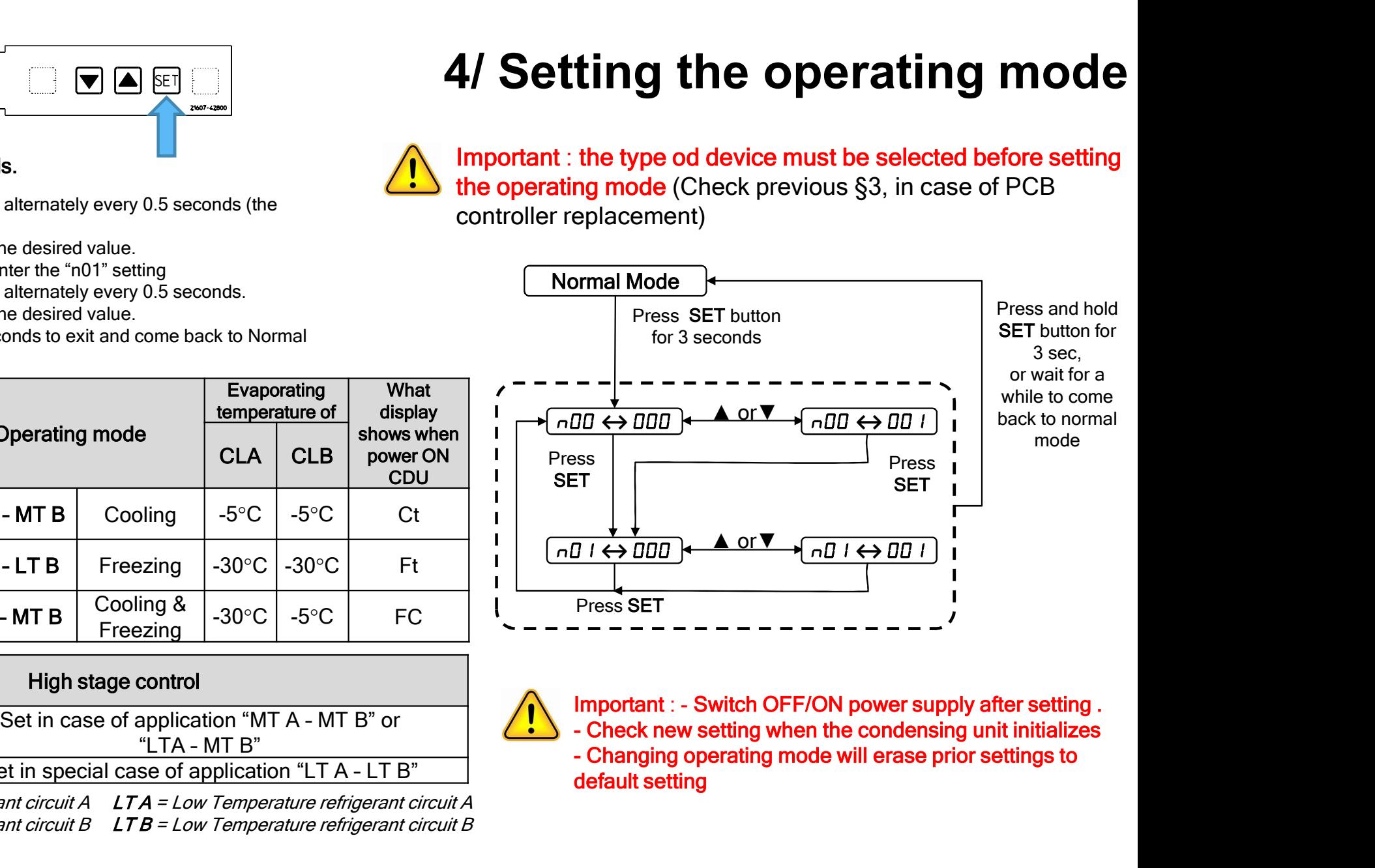

Press and hold SET button for 3 sec, or wait for a while to come back to normal mode

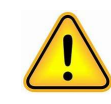

SANDEN<br>1- From Normal mode display,<br>Press  $\blacktriangle$  and  $\nabla$  and "SET" button for 3 seconds,<br>to enter in parameter setting menu.<br>st step (example of modification with A02):<br>Choose a list of parameter to modify. Press ▲and▼and"SET" button for 3 seconds,

to enter in parameter setting menu.

#### 1 st step (example of modification with A02):

Choose a list of parameter to modify : **PCO :** list of parameters componed in the 3 loops, *Pxx parameters*<br>
The From Normal mode display,<br>
to enter in parameter setting menu.<br>
The setting of type of device and a second set of parameters common to the 3 loops, **CONDUM CONTRACT SANDER**<br>
1- From Normal mode display,<br>
These **A and V and SET** button for 3 seconds,<br>
1<sup>4</sup> step (example of modification with AO2):<br>
Choose a list of parameters common to the 3 loops. Pxx parameters<br>
CLA **CLB SANDEN**<br>
SANDEN 1. From Normal mode display,<br>
1. From Normal mode display,<br>
to enter in parameter setting menu.<br>
Choose a list of parameters common to the 3 loops, Pxx parameters<br>
Choose a list of parameters coop B, **CHC. Is an all start of parameters Loop C, Cxx parameters**<br>
4- Fress **A and V and "SET"** button for 3 seconds,<br>
The start of parameter setting menu.<br>
The start of parameters common to the 3 loops, Pxx parameters<br>
CLA: li **2. The display shows the 1st parameter of the list "SANDERY"**<br> **2.** The display shows that is a short of  $\frac{1}{2}$  first, the display shows  $\frac{1}{2}$  first,  $\frac{1}{2}$  first,  $\frac{1}{2}$  first,  $\frac{1}{2}$  first,  $\frac{1}{2}$  fi **3- Press A and Dealth Control in the submenu to model and the submenu to second the submenu to modify**<br> **3- Press A and V and "SET"** button for 3 seconds,<br>
The step (example of modification with A02):<br>
CLA : list of para 1- From Normal mode display<br>
1- From Normal mode display,<br>
The sample of modification with A02):<br>
The display and Seconds and Seconds,<br>
the step (example of modification with A02):<br>
Class Let of parameters componed to ent **EXECUTE:** SANDEN **EXECUTE:** The display shows the 1st parameters of the list "A01" and "O2.0",<br>
The display shows the 1st parameter of the display shows the parameters of parameters company.<br>
The display shows the shope, **1.** From Normal mode display,<br>
The samplest and **V** and "SET" button for 3 seconds,<br>
to enter in parameter setting menu.<br>
The step (example of modification with A02):<br>
Choose a list of parameters common to the 3 loops, P **1-** From Normal mode display,<br> **1-** From Normal mode display,<br>
to enter in parameter setting menu.<br>
1\* step (example of modification with A02):<br>
CLA: list of parameters common to the 3 loops, Pxx parameters<br>
CLA: list of 1- From Normal mode display,<br>
Press  $\triangle$  and  $\nabla$  and "SET" button for 3 seconds,<br>
to enter in parameter setting menu.<br>
Choose a list of parameters to modify :<br>
Choose a list of parameters common to the 3 loops, Pxx para to enter in parameter setung menti.<br>
Schoose a list of parameters common to the 3 loops, Pxx parameters<br>
CLO: list of parameters common to the 3 loops, Pxx parameters<br>
CLD: list of parameters Loop B, Axx parameters<br>
CLD:

#### 2 nd step (example of modification with A02):

alternately every 0,5 seconds (the parameter and its value). to be modified.

short press on "SET" to go down to the parameter to be modified. If not, go to the next point.

Normal mode (or press any key for 1 minute)

Important: browsing in the settings menu gives access to a large number of settings. Please modify only the parameters indicated in this guide and as required.

# 5.1/ Settings menu :

## setting process

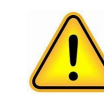

# Important: Setting of type of device and operating mode must be made before changing the parameters.

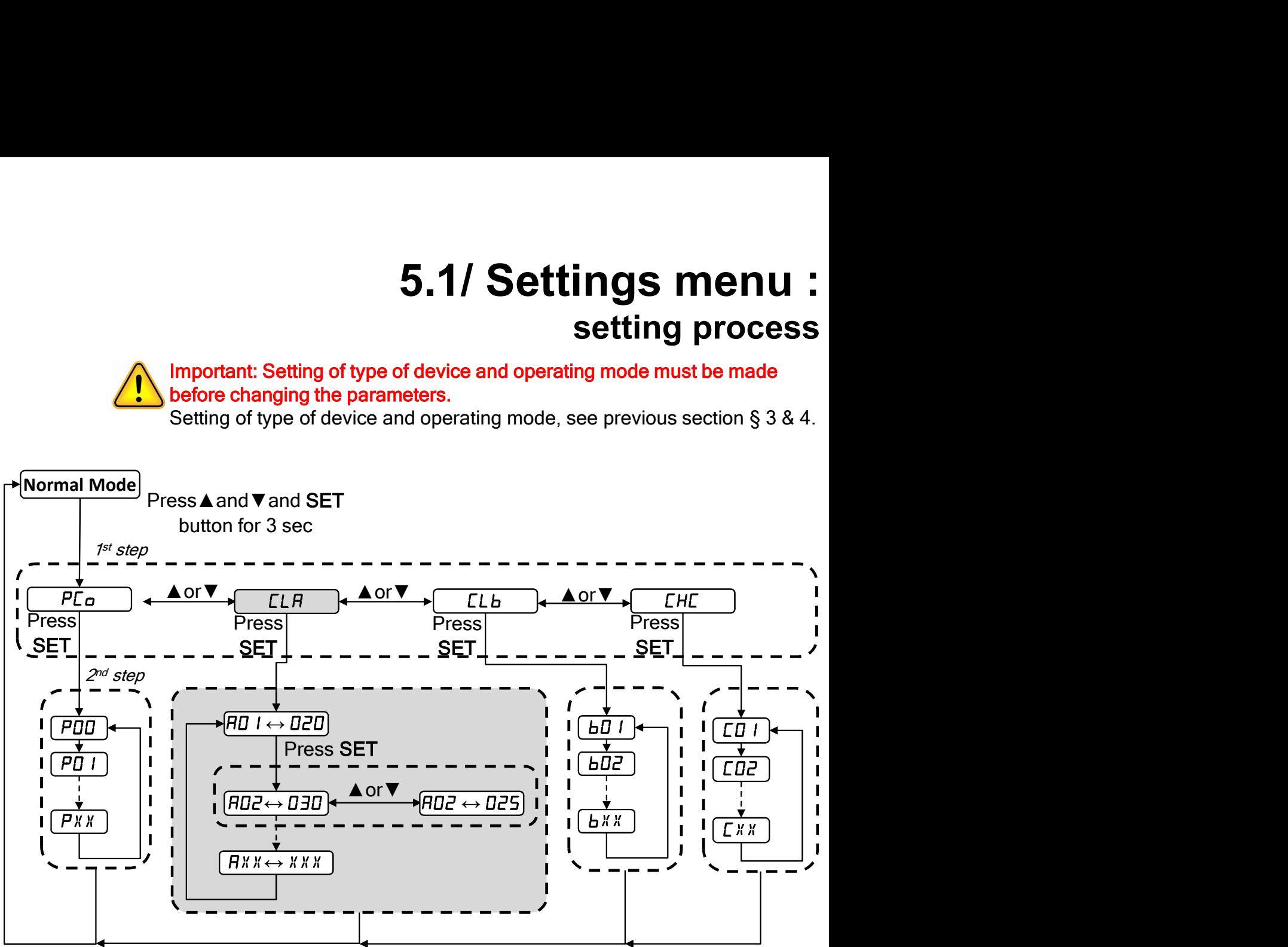

Press and hold SET button for 3 sec, or wait for a while to come back to normal mode

THE SANDEN<br>1- From Normal mode display,<br>Press A and V and "SET" button for 3 seconds,<br>to enter in parameter setting menu. Press ▲and▼and"SET" button for 3 seconds, to enter in parameter setting menu.

Note: You must exit the current submenu and repeat the 1<sup>st</sup> step to change the menu to be modified,

Cxx.

Important: browsing in the settings menu gives access to a large number of settings. Please modify only the parameters indicated in this guide and as required.

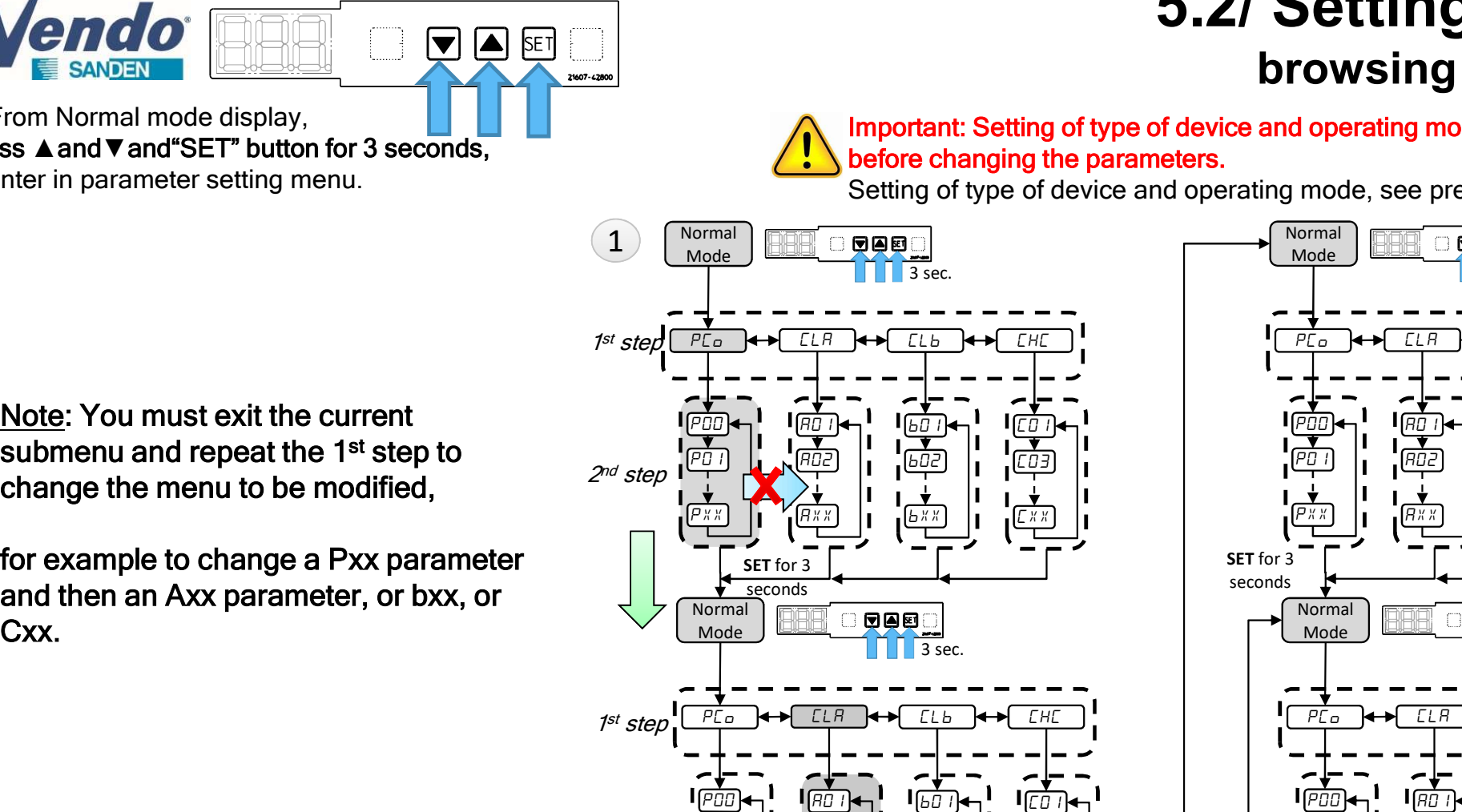

2 nd step

PO I) | | ||AO2) | | ||bO2) | || ||CO3) ||

 $PXX$  |  $[BXX]$  |  $[BXX]$  |  $[XX]$  |  $[XX]$  |

seconds

# 5.2/ Settings menu : browsing in the menu  $\begin{array}{r} \textbf{5.2/} \textbf{Setting on the menu} \ \textbf{b} \textbf{rowsing in the menu} \ \textbf{by moving in the menu} \ \textbf{before changing the parameters.} \ \textbf{Setting of type of device and operating mode, see previous section § 3 & 4.} \ \textbf{990.} \ \textbf{191.} \ \textbf{193.} \ \textbf{202.} \ \textbf{103.} \ \textbf{113.} \ \textbf{13.} \ \textbf{13.} \ \textbf{13.} \ \textbf{14.} \ \textbf{13.} \ \textbf{15.} \ \textbf{16.} \ \textbf{17.$

Important: Setting of type of device and operating mode must be made before changing the parameters.

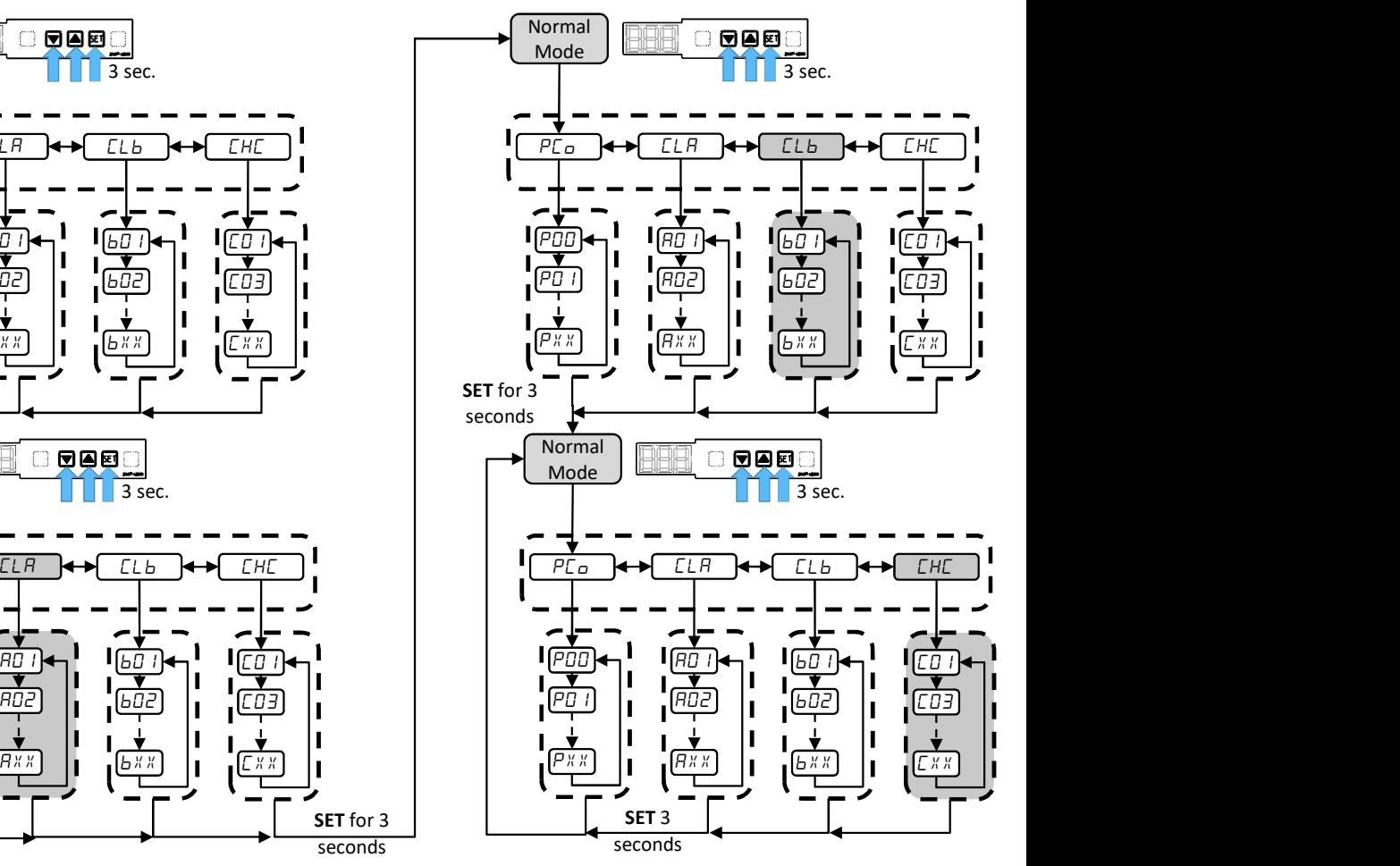

# 5.3/ Settings menu : Low Pressure setting **S.3/ Settings menu :**<br>
Low Pressure setting<br>
Important: Setting of type of device and operating mode must be made<br>
before changing the parameters.<br>
Setting of type of device and operating mode, see previous section § 3 &

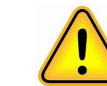

# Important: Setting of type of device and operating mode must be made before changing the parameters.

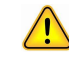

When the operating mode is chosen, all parameters follow the MT or LT setting.

It is then possible to adjust the settings of the low pressure target for each loop.

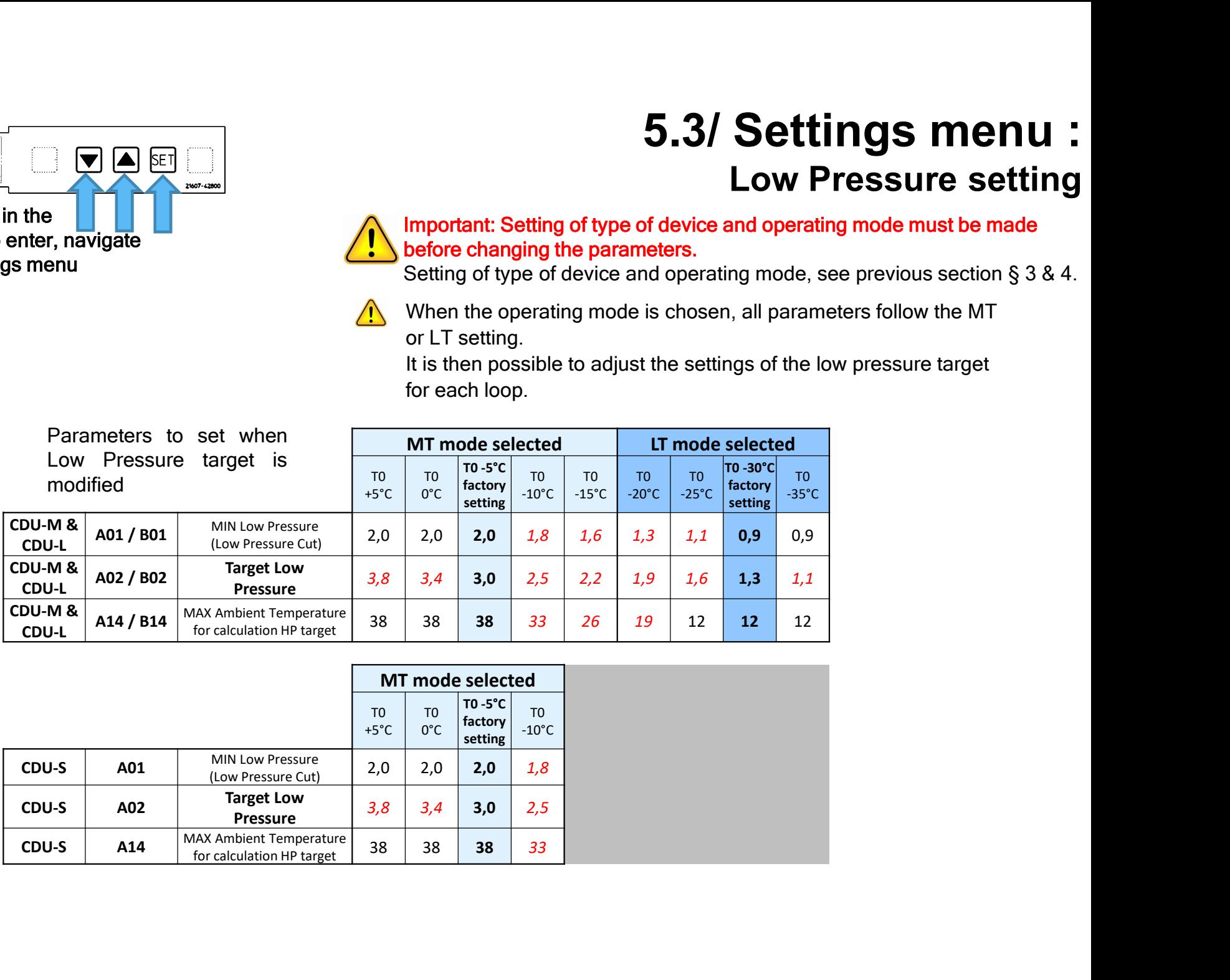

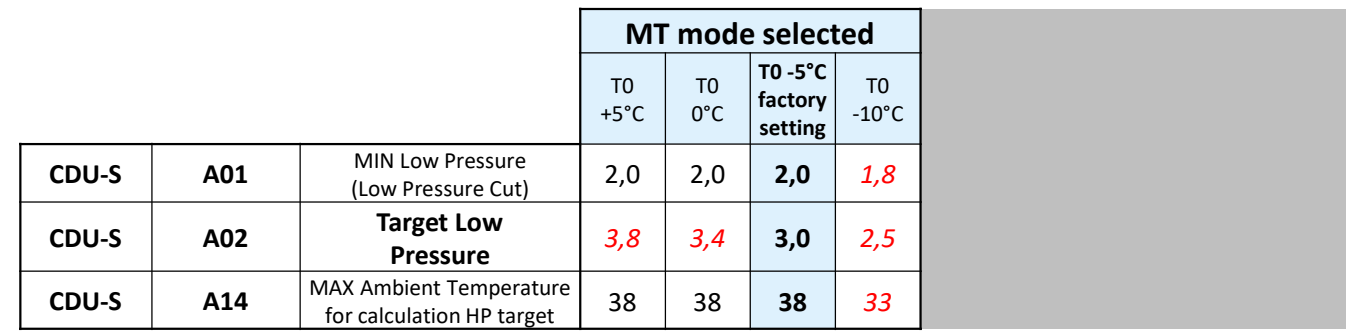

Follow the procedure described in the previous section §5.1 and 5.2 to enter, navigate and change a value in the settings menu **1/ Parameters of the Loop C whereas the unit is CDU-M (RO4A1x) in Medium Temperature application (only)**<br>
Only the procedure described in the settings menu<br>
1/ Parameters of the Loop C whereas the unit is CDU-M (RO4A1x)

# 5.4/ Settings menu :

### Parameter settings Model CDU-M R04A1x

Important: Setting of type of device and operating mode must be made before changing the parameters.

**S.4/ Settings menu :**<br>
Parameter settings Model CDU-M R04A1x<br>
Important: Setting of type of device and operating mode must be made<br>
before changing the parameters.<br>
Setting of type of device and operating mode, see previ Important: Changing the operating mode (n00) will erase prior modification in the list back to default setting.

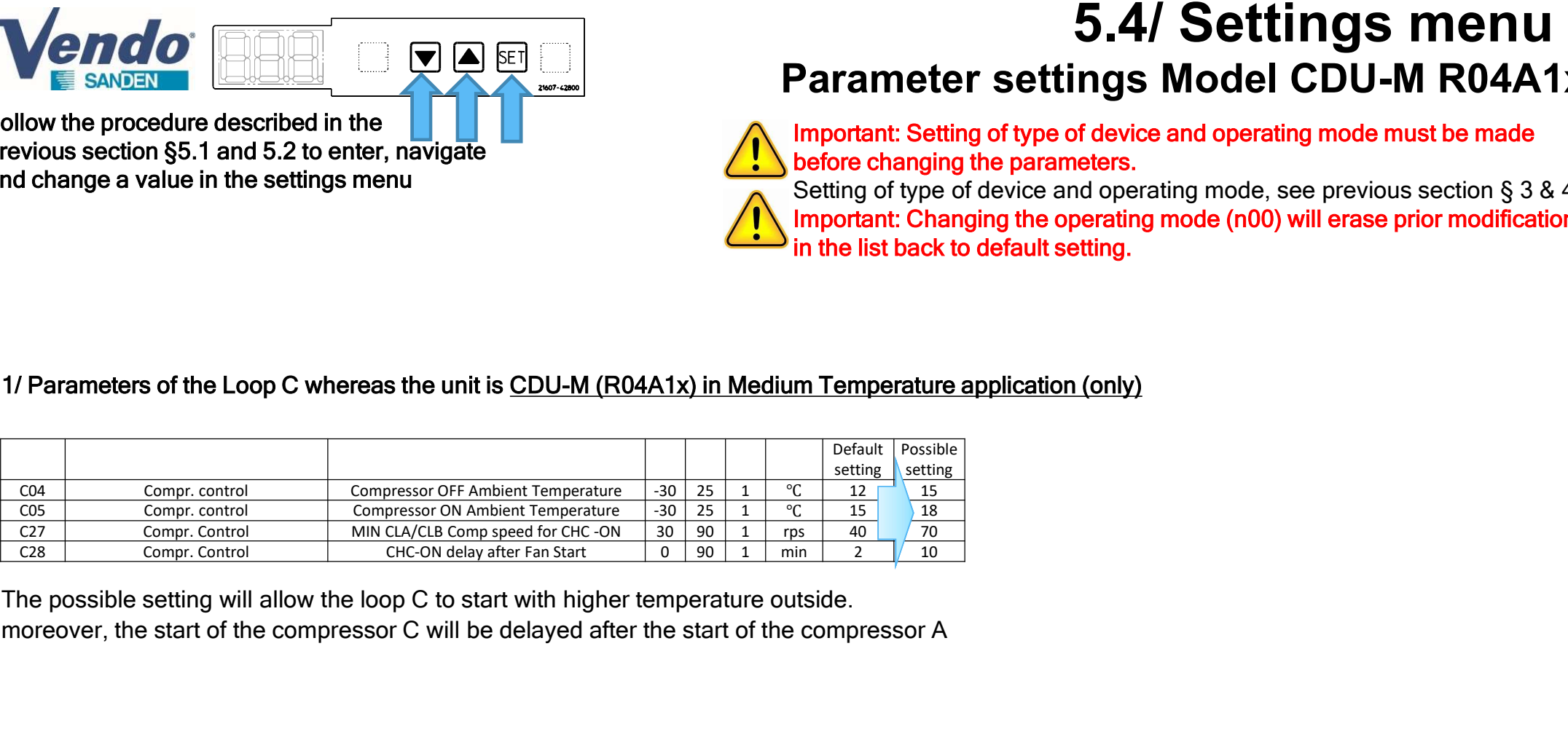

# 5.5/ Settings menu : Communication (Modbus)

Important: Setting of type of device and operating mode must be made before changing the parameters.

**S.5/ Settings menu :**<br>Communication *(Modbus)*<br>Important: Setting of type of device and operating mode must be made<br>before changing the parameters.<br>Important: Changing the operating mode, see previous section § 3 & 4.<br>In Important: Changing the operating mode (n00) will erase prior modification in the list back to default setting.

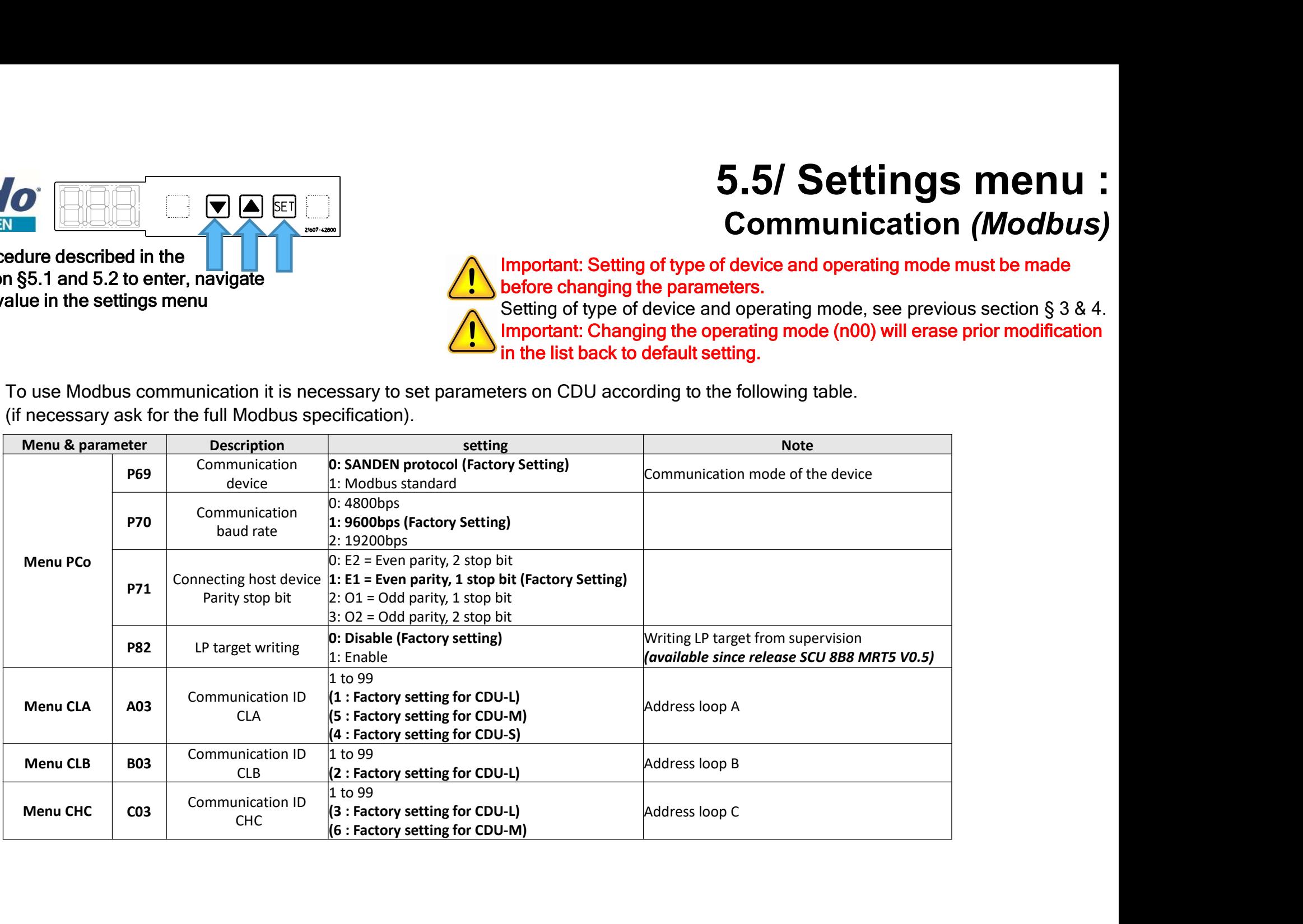

## 5.6/ Settings menu : Alarm setting

Important: Setting of type of device and operating mode must be made before changing the parameters.

**S.6/ Settings menu :**<br>Alarm setting<br>Important: Setting of type of device and operating mode must be made<br>before changing the parameters.<br>Setting of type of device and operating mode, see previous section § 3 & 4.<br>In the Important: Changing the operating mode (n00) will erase prior modification in the list back to default setting.

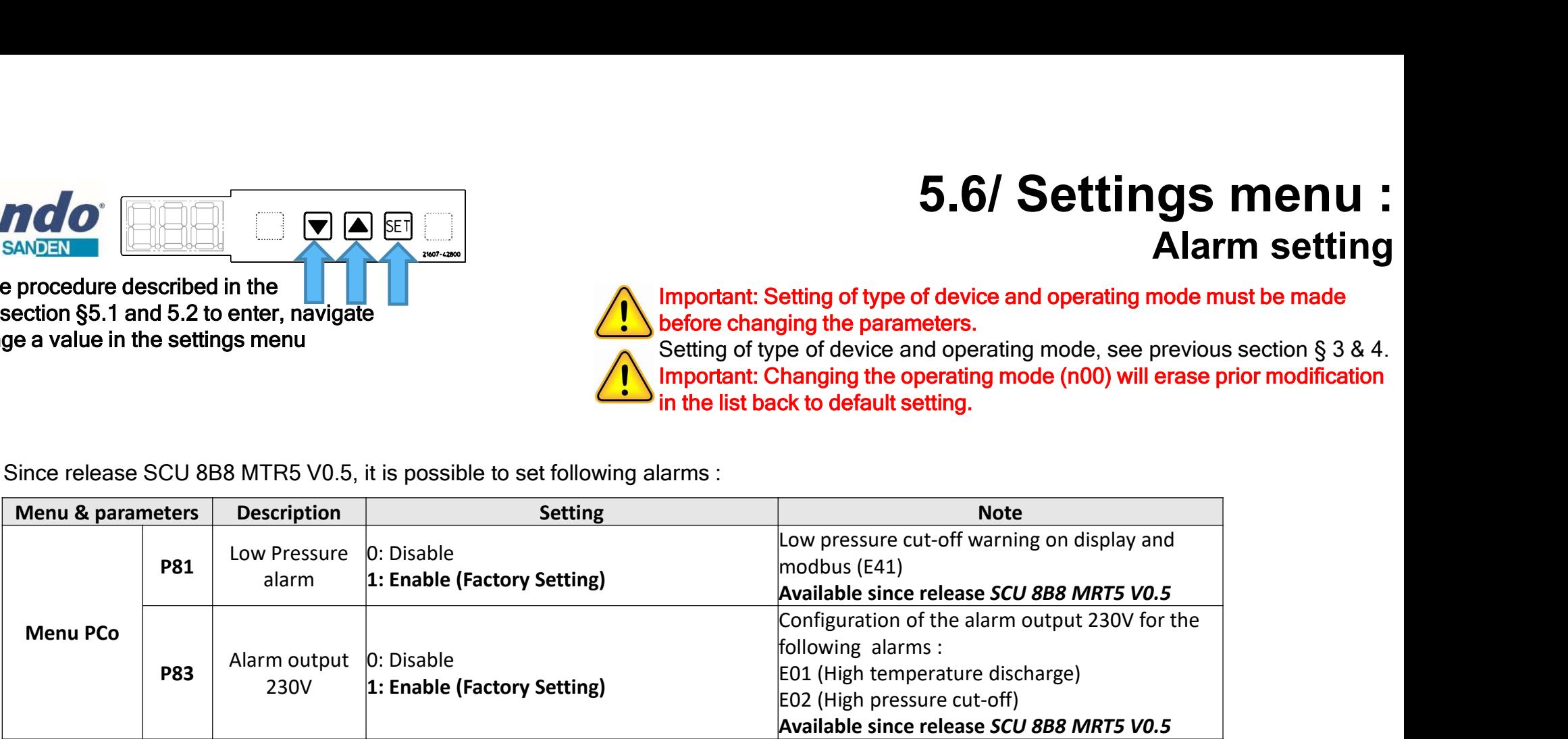

#### Parameters to set depending on model type

# 5.7/ Settings menu : Compressor minimum speed & Suction sensor Follow the procedure described in the<br>
Follow the procedure described in the<br>
and change a value in the settings menu<br>
Parameters to set depending on model type<br>
Select menu PCo (Parameters common to all loops)<br>
Select the (Service only) Compressor minimum speed<br>
Compressor minimum speed & Suction sensor<br>
(Service only)<br>
Nexture in the settings menu<br>
of the suction of the such and 5.2 to enter, navigate<br>
of the such and 5.2 to enter, navigate<br>
of the such **S.7/ Settings menu :**<br>mpressor minimum speed & Suction sensor<br>(Service only)<br>lmportant: Setting of type of device and operating mode must be made<br>before changing the parameters.<br>Setting of type of device and operating mo

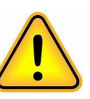

Important: Setting of type of device and operating mode must be made before changing the parameters.

Important: Changing the operating mode (n00) will erase prior modification in the list back to default setting.

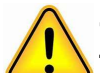

-Important, new unit equipped with this software:

these parameters set by default from factory, go directly to next section. -Procedure to follow in case of PCB controller change, to set parameters accordingly to the actual type of unit.

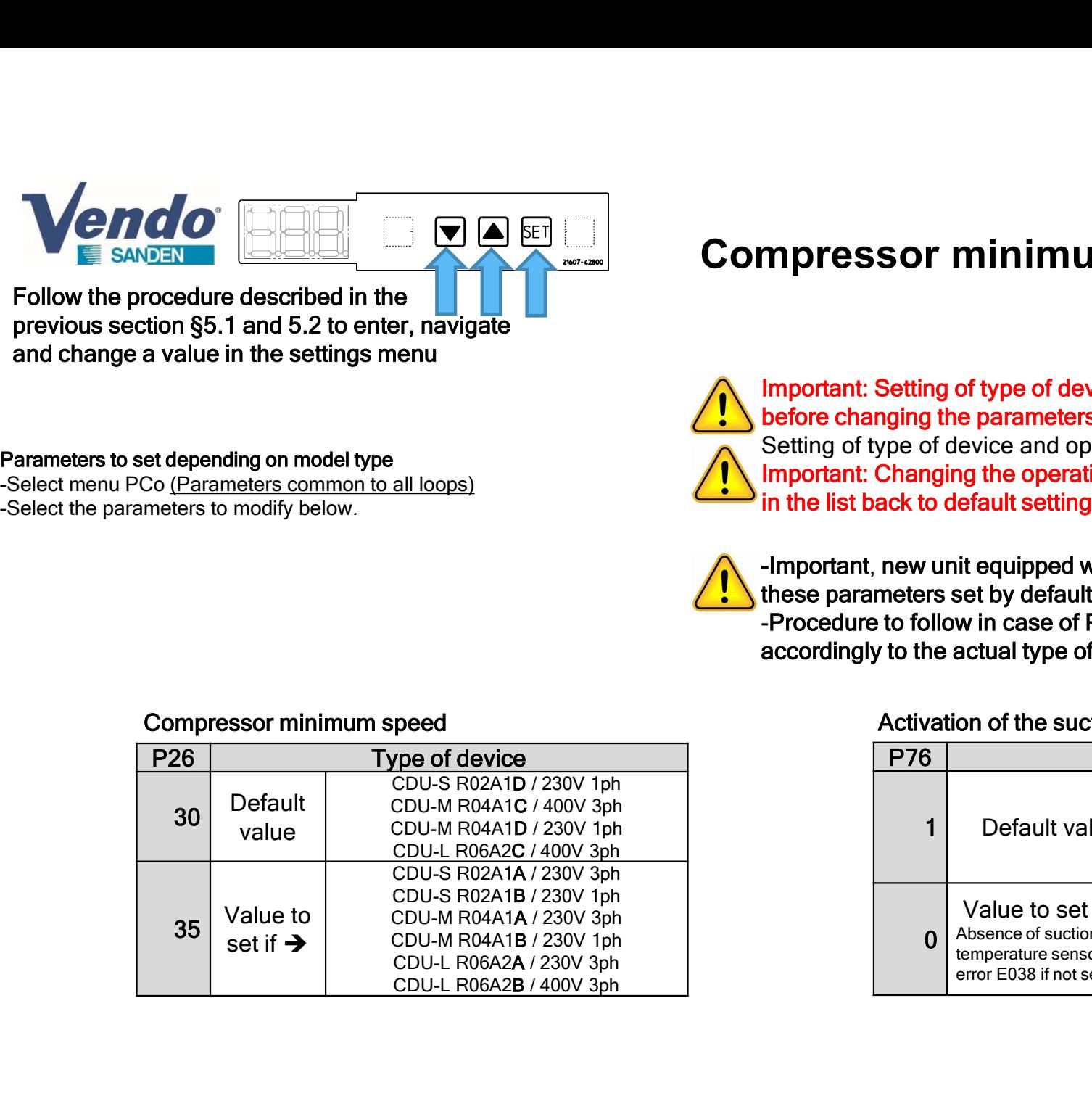

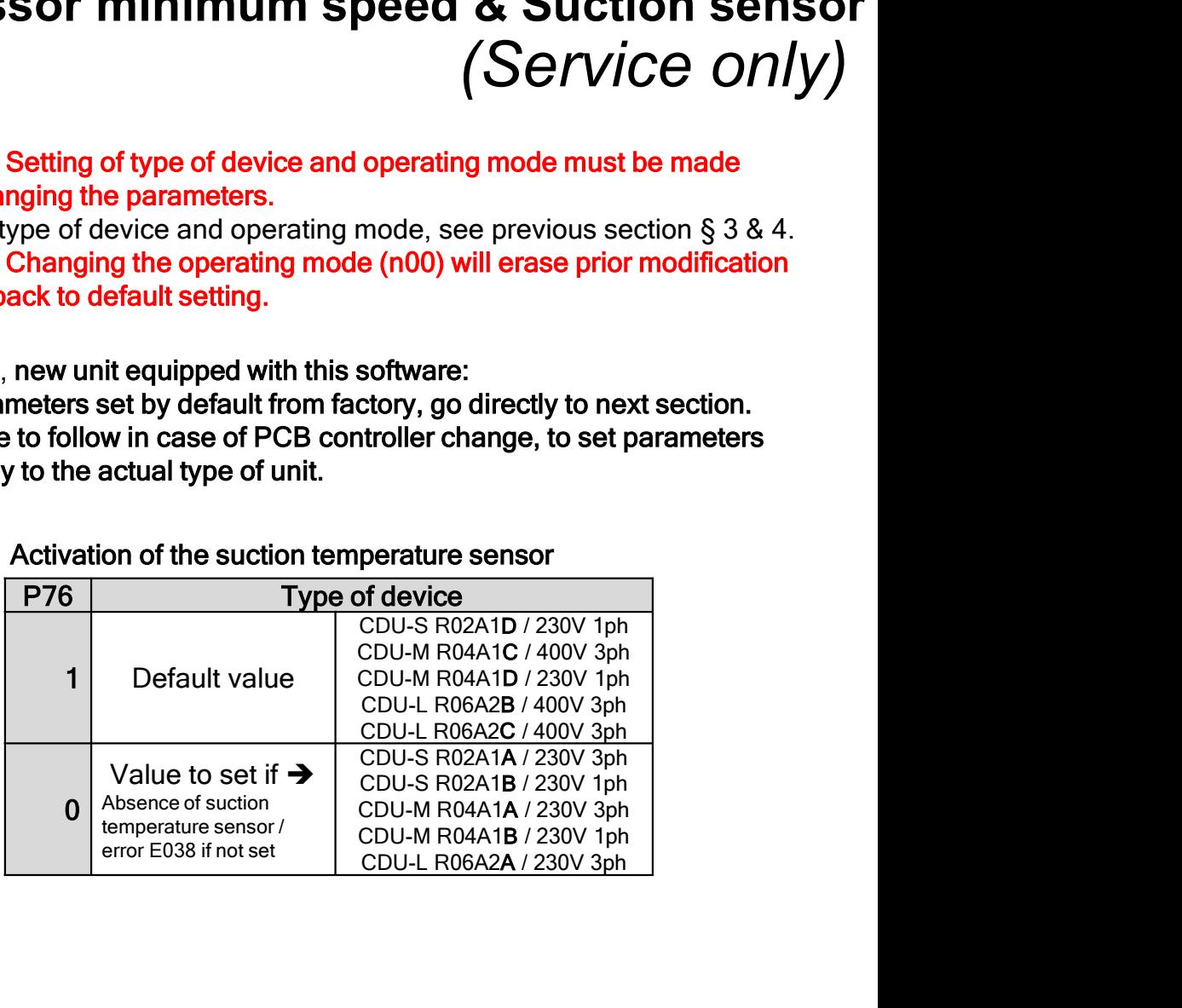

## 5.8/ Settings menu : Parameter list

Important: Setting of type of device and operating mode must be made before changing the parameters.

**S.8/ Settings menu :**<br>Parameter list<br>Important: Setting of type of device and operating mode must be made<br>before changing the parameters.<br>Setting of type of device and operating mode, see previous section § 3 & 4.<br>In the Important: Changing the operating mode (n00) will erase prior modification in the list back to default setting.

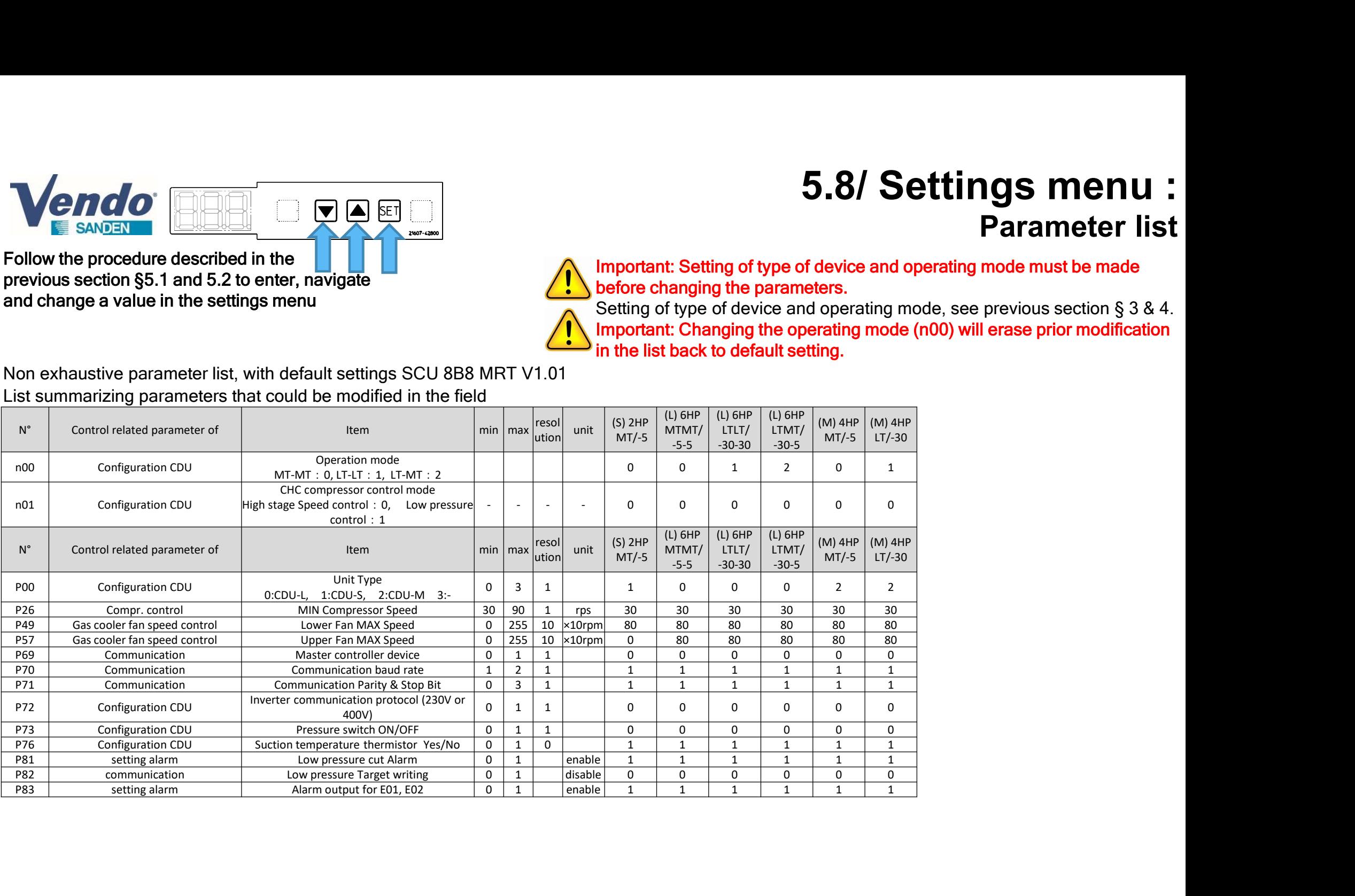

## 5.9/ Settings menu : Parameter list

Important: Setting of type of device and operating mode must be made before changing the parameters.

**S.9/ Settings menu :**<br>Parameter list<br>Important: Setting of type of device and operating mode must be made<br>before changing the parameters.<br>Setting of type of device and operating mode, see previous section § 3 & 4.<br>In the Important: Changing the operating mode (n00) will erase prior modification in the list back to default setting.

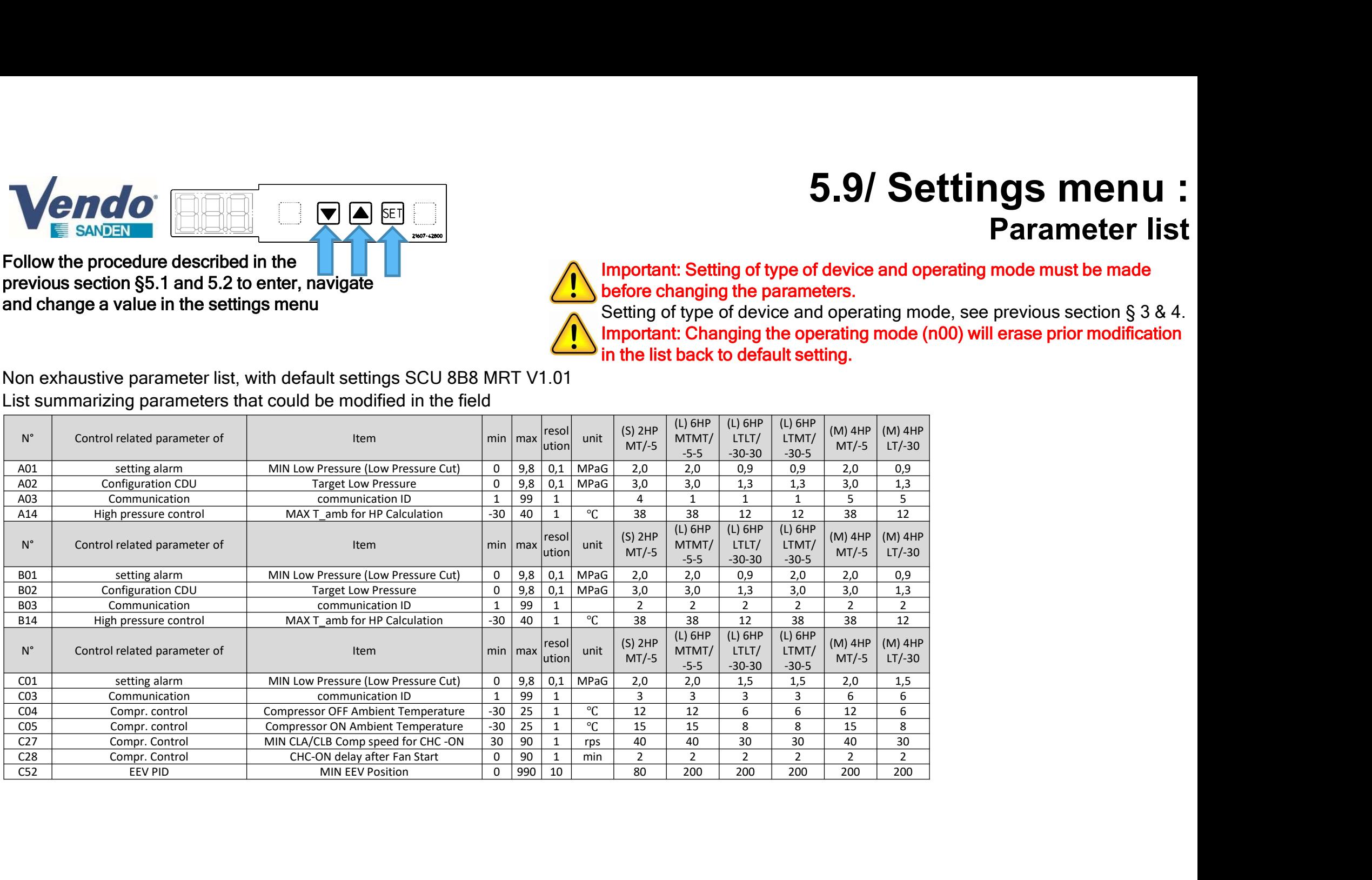

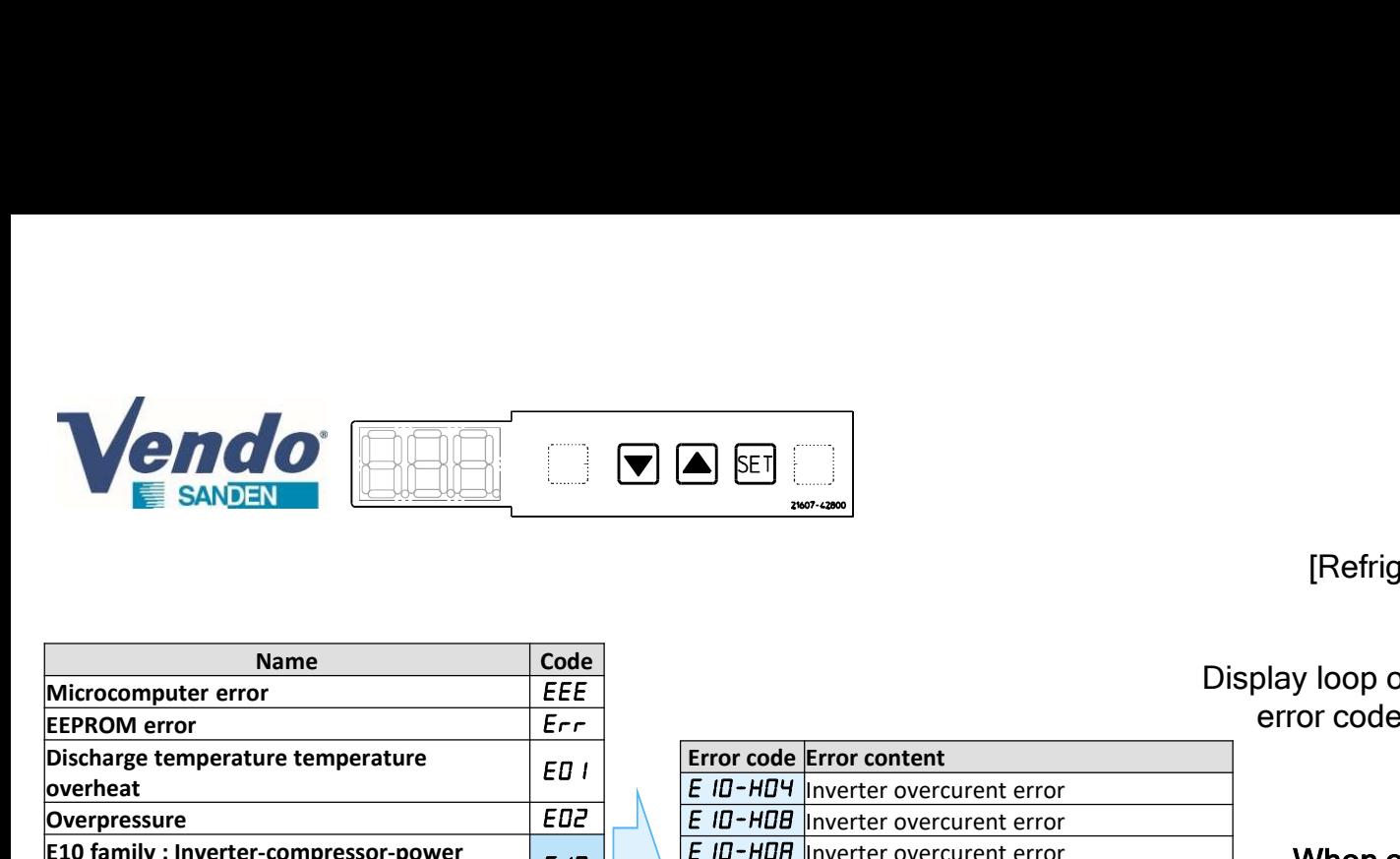

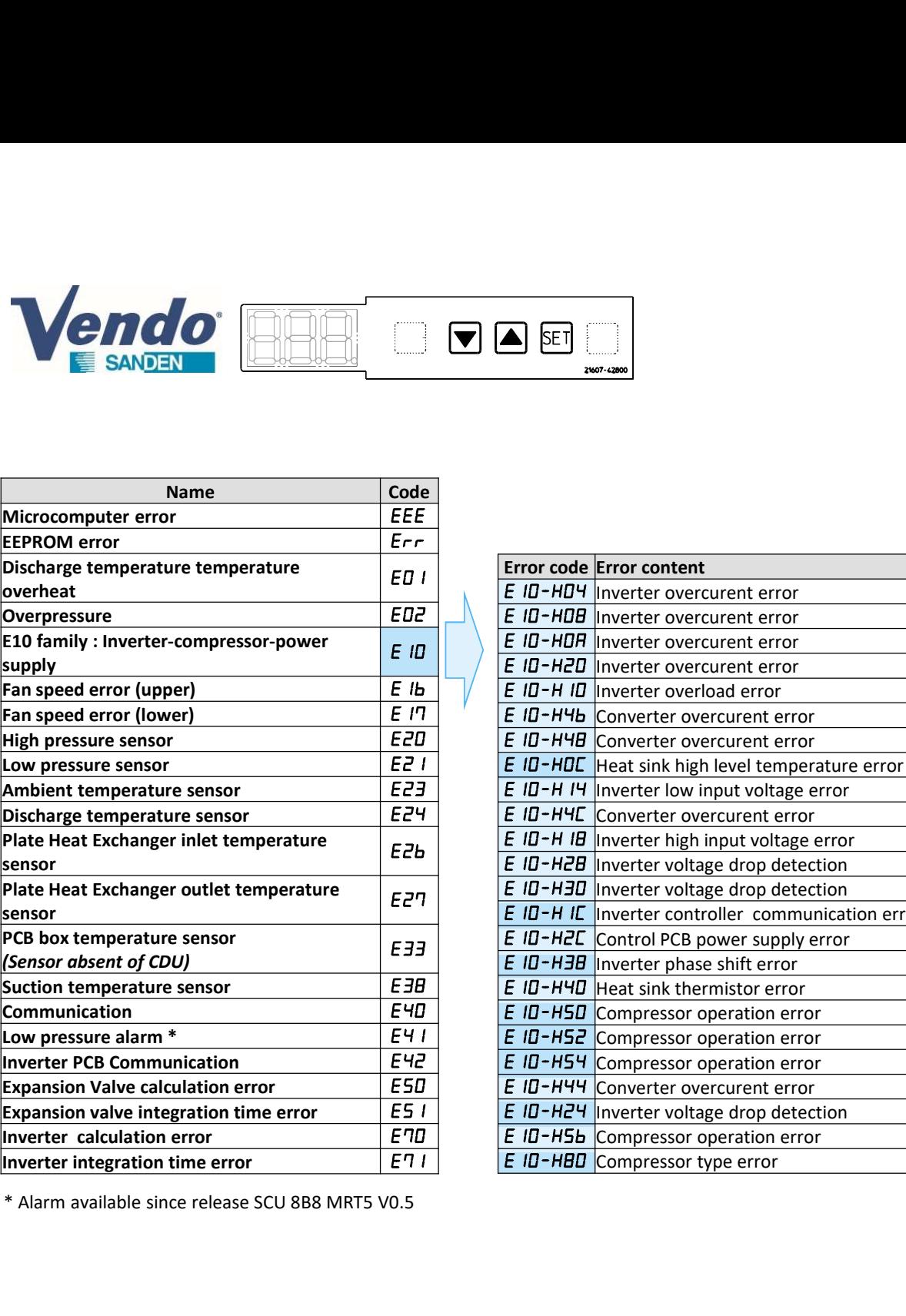

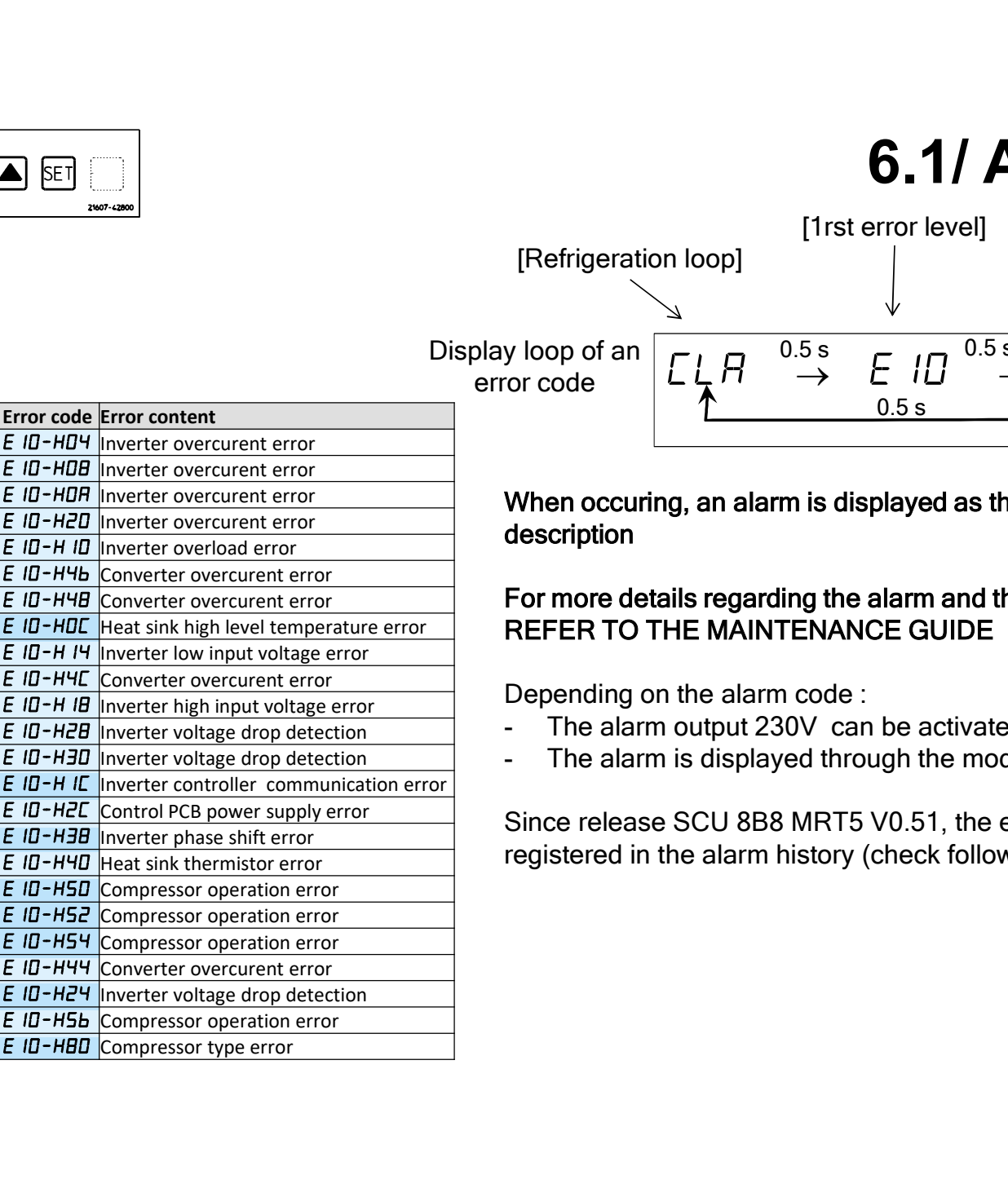

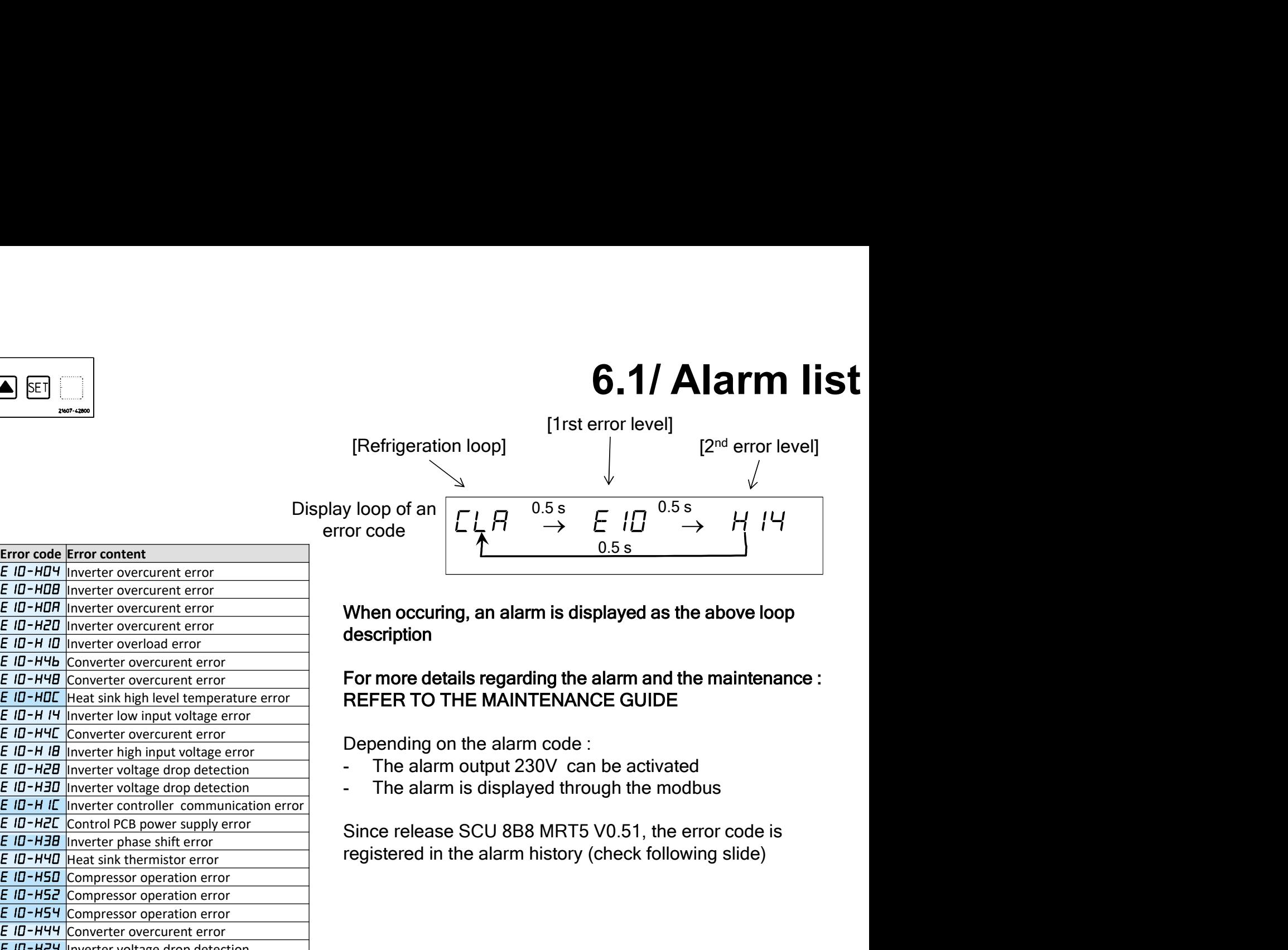

description

# REFER TO THE MAINTENANCE GUIDE

- 
- 

Since release SCU 8B8 MRT5 V0.51, the error code is

\* Alarm available since release SCU 8B8 MRT5 V0.5

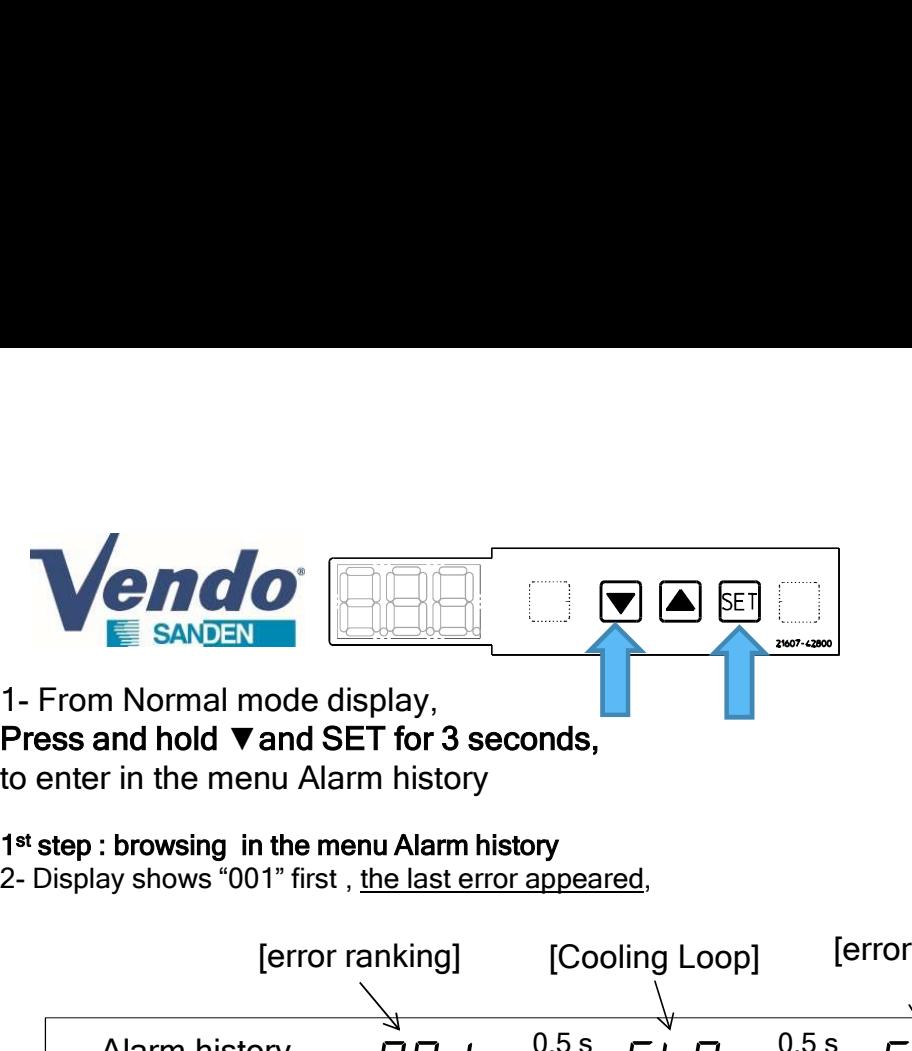

Press and hold ▼and SET for 3 seconds, to enter in the menu Alarm history

#### 1 st step : browsing in the menu Alarm history

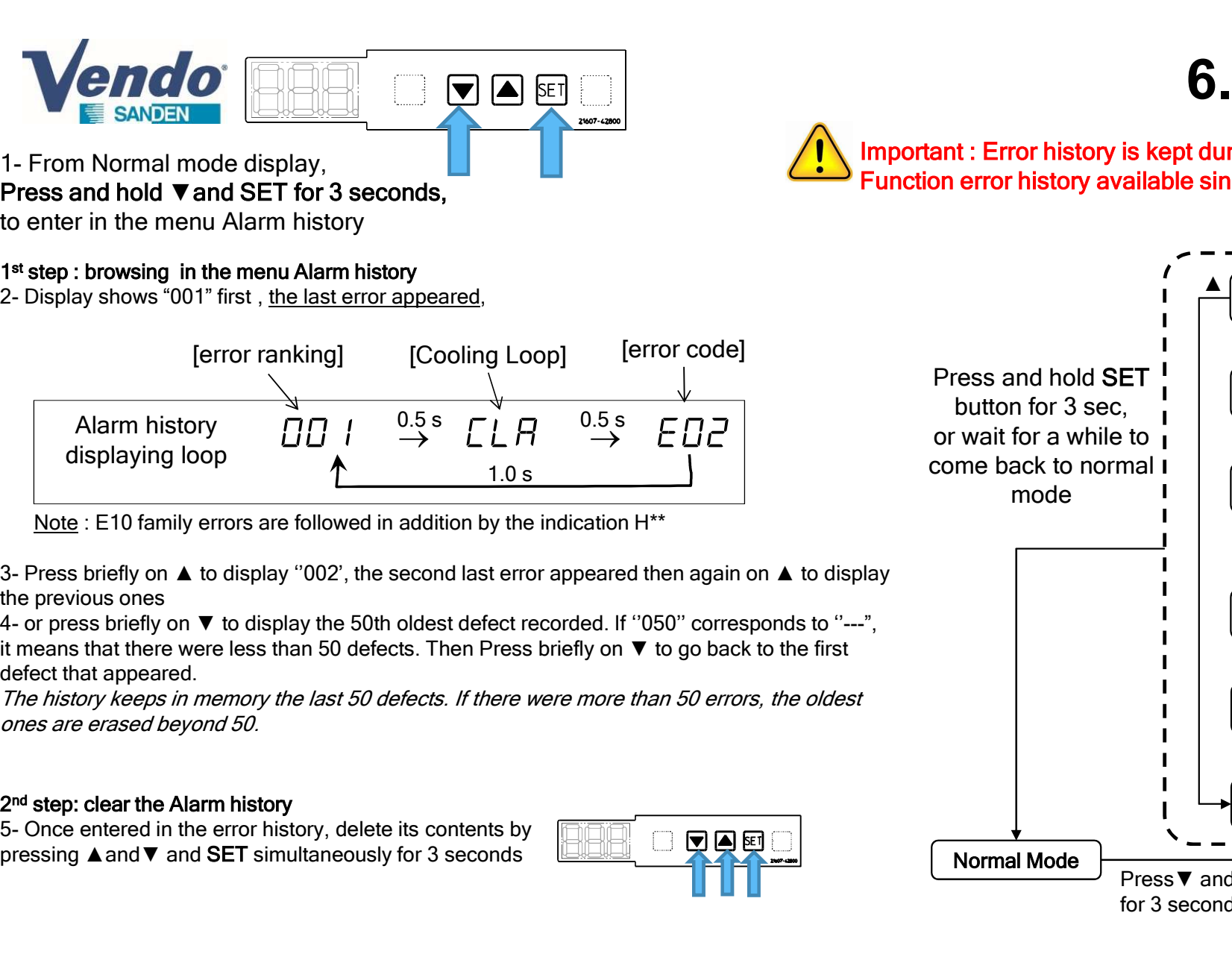

the previous ones

defect that appeared.

ones are erased beyond 50.

#### 2 nd step: clear the Alarm history

pressing ▲and▼ and SET simultaneously for 3 seconds

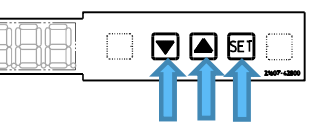

# 6.2/ Alarm history<br> **6.2/ Alarm history**<br> **Example 19 and 19 and 19 and 19 and 19 and 19 and 19 and 19 and 19 and 19 and 19 and 19 and 19 and 19 and 19**<br> **Example 19 and 19 and 19 and 19 and 19 and 19 and 19 and 19 and 19**

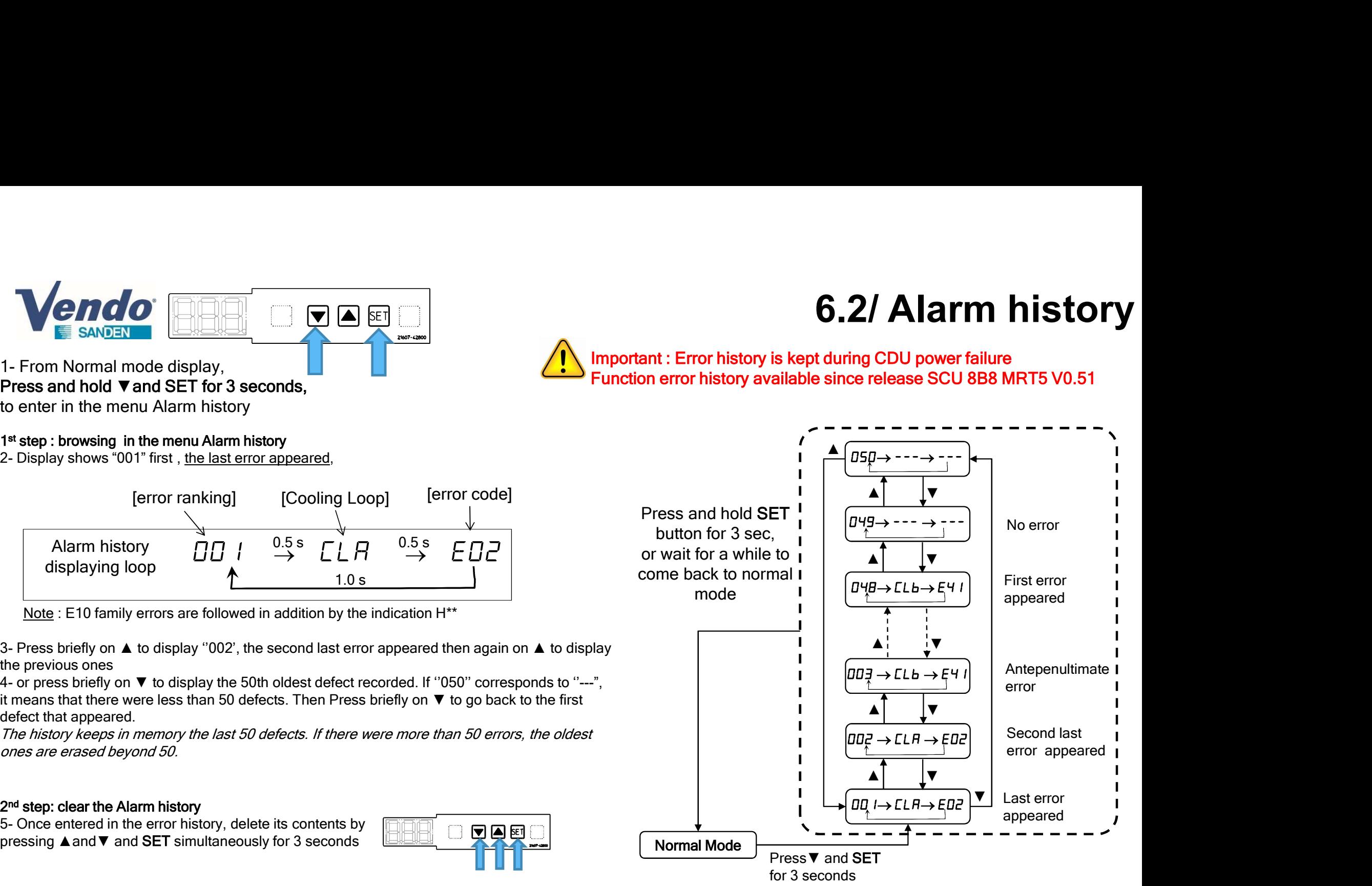

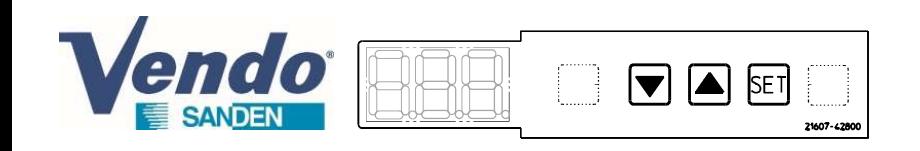

# 7/ Start of the condensing unit

Once the condensing unit is powered, switch ON all front switches to allow compressor starting. Each switch correspond to a cooling loop.

Note: The starting of the compressors is only effective if there is a cold demand on the CLA and CLB terminals (see technical guide of the model concerned) SANDEN UNION (SANDEN UNION CORRECTED SANDEN UNION CONTROLL AND NOTE CONTROLLED SANDEN THE SANDEN SURFERENCE COU-M do not have Switch CLB and CHC<br>
COU-M do not have Switch CLB and CHC<br>
CDU-M do not have Switch CLB and CHC<br>

CDU-M do not have Switch CLB CDU-S do not have Switch CLB and CHC

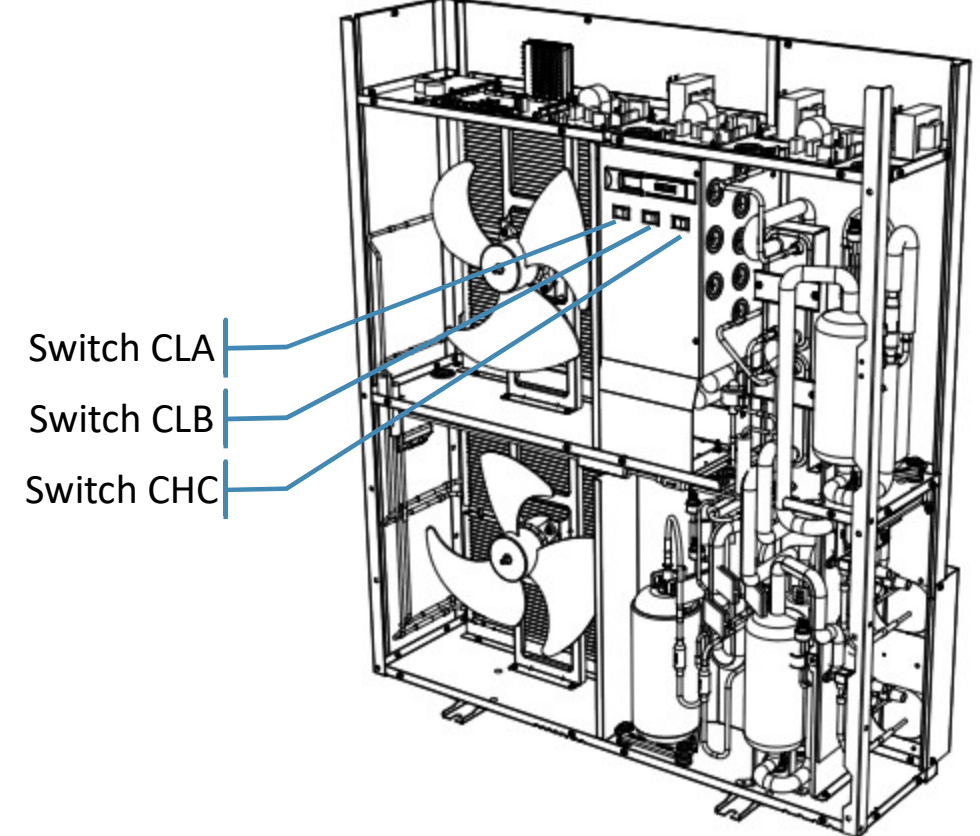

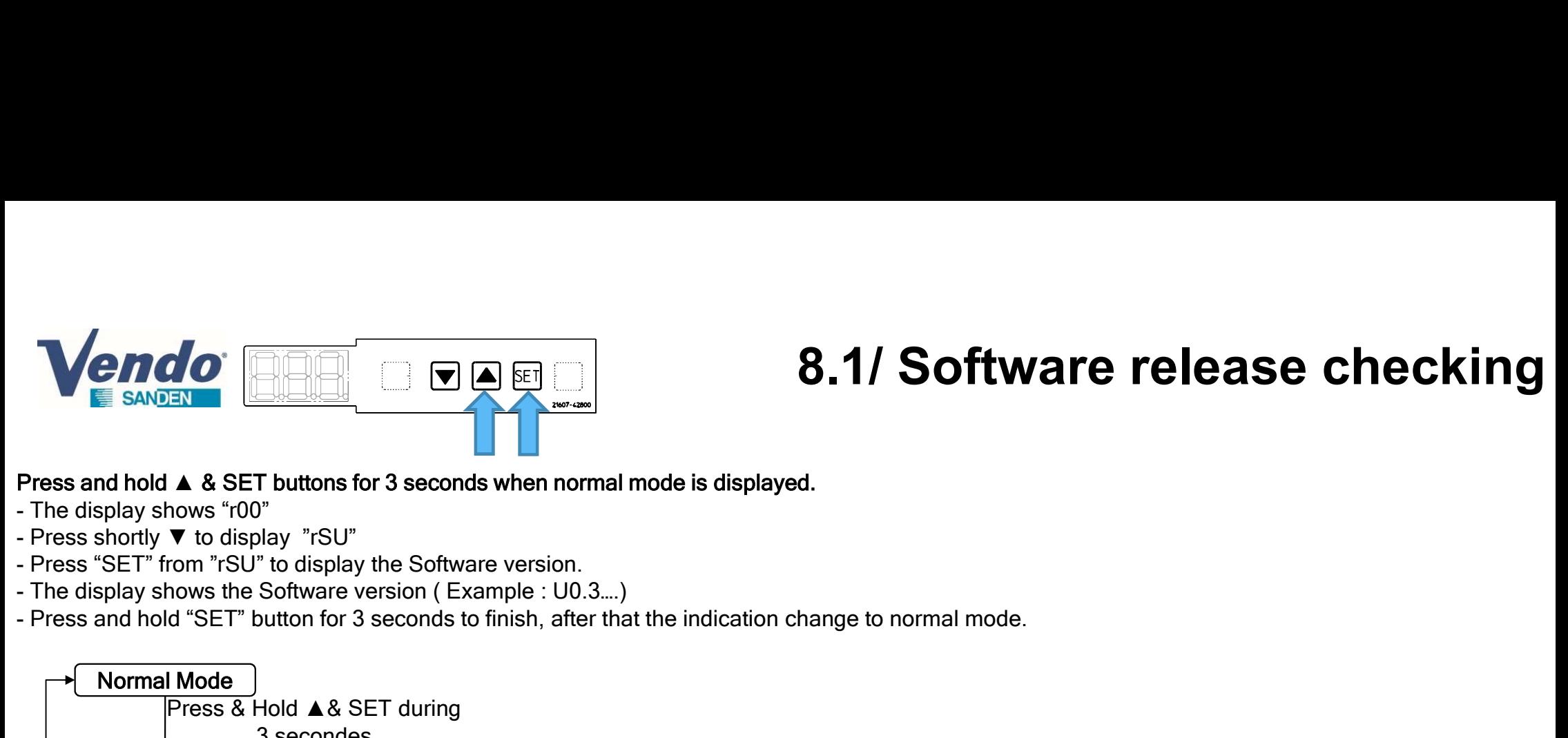

# 8.1/ Software release checking

- 
- 
- 
- 
- 

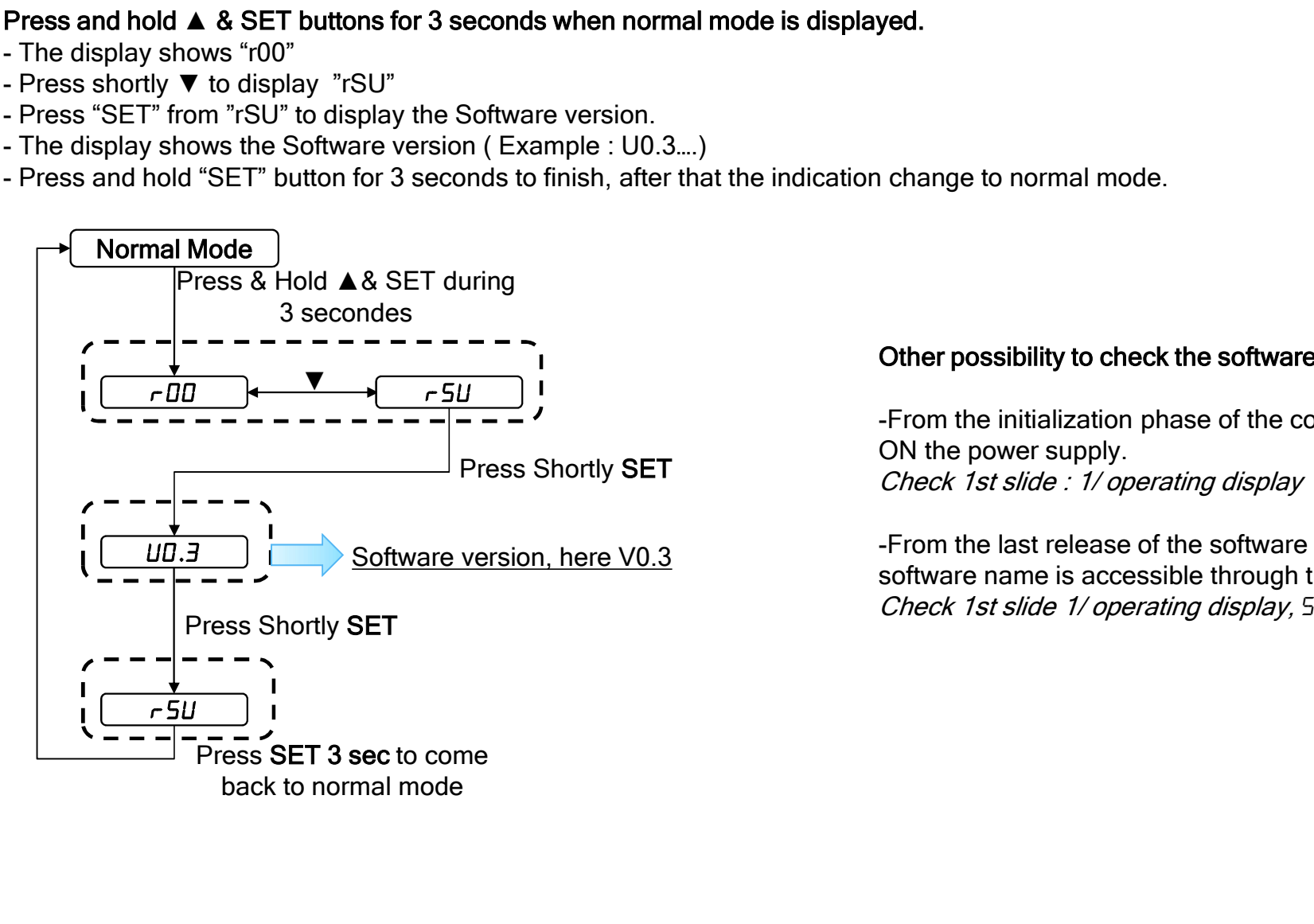

**8.1/ Software release checking**<br>
yed.<br>
change to normal mode.<br>
Other possibility to check the software release :<br>
From the initialization phase of the condensing unit, just after switch<br>
ON the power supply.<br> *Check 1st s* **8.1/ Software release checking**<br>
yed.<br>
change to normal mode.<br>
Other possibility to check the software release :<br>
From the initialization phase of the condensing unit, just after switch<br>
ON the power supply.<br>
Check 1st sl ON the power supply. Check 1st slide : 1/ operating display of the possibility to check the software release :<br>
From the initialization phase of the condensing unit, just after switch<br>
ON the power supply.<br>
Check 1st slide : 1/ operating display<br>
From the last release of the softwa **Other possibility to check the software release :**<br> **Softer possibility to check the software release :**<br> **-From the initialization phase of the condensing unit, just after switch**<br>
ON the power supply.<br> *Check 1st slide* change to normal mode.<br>
Other possibility to check the software release :<br>
-From the initialization phase of the condensing unit, just after switch<br>
ON the power supply.<br>
Check 1st slide : 1/ operating display<br>
-From the l

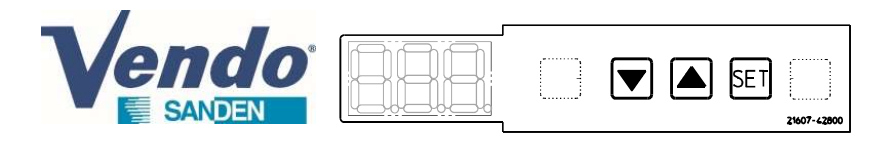

# 8.2/ Software release checking

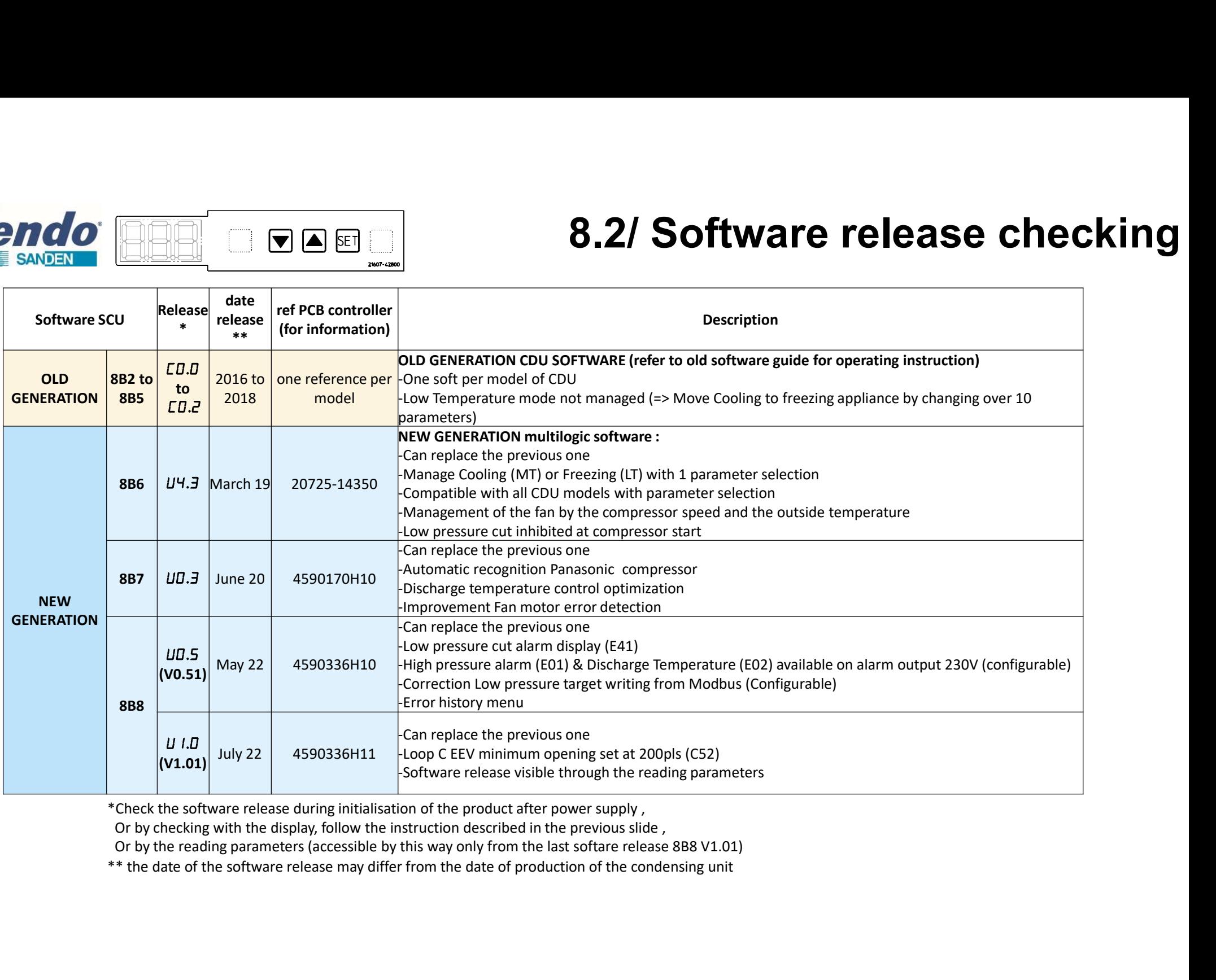

Follow the procedure described in the previous section §5.1 and 5.2 to enter, navigate and change a value in the settings menu Follow the procedure described in the<br>
Follow the procedure described in the<br>
newious section §5.1 and 5.2 to enter, navigate<br>
and change a value in the settings<br>
1/ Fan max speed settings<br>
In the old software generation a

# 8.3/ Parameter correction

Important: Setting of type of device and operating mode must be made before changing the parameters. **S.3/ Parameter correction**<br>
Important: Setting of type of device and operating mode must be made<br>
before changing the parameters.<br>
Setting of type of device and operating mode, see previous section § 3 & 4.<br>
at 90 (corre

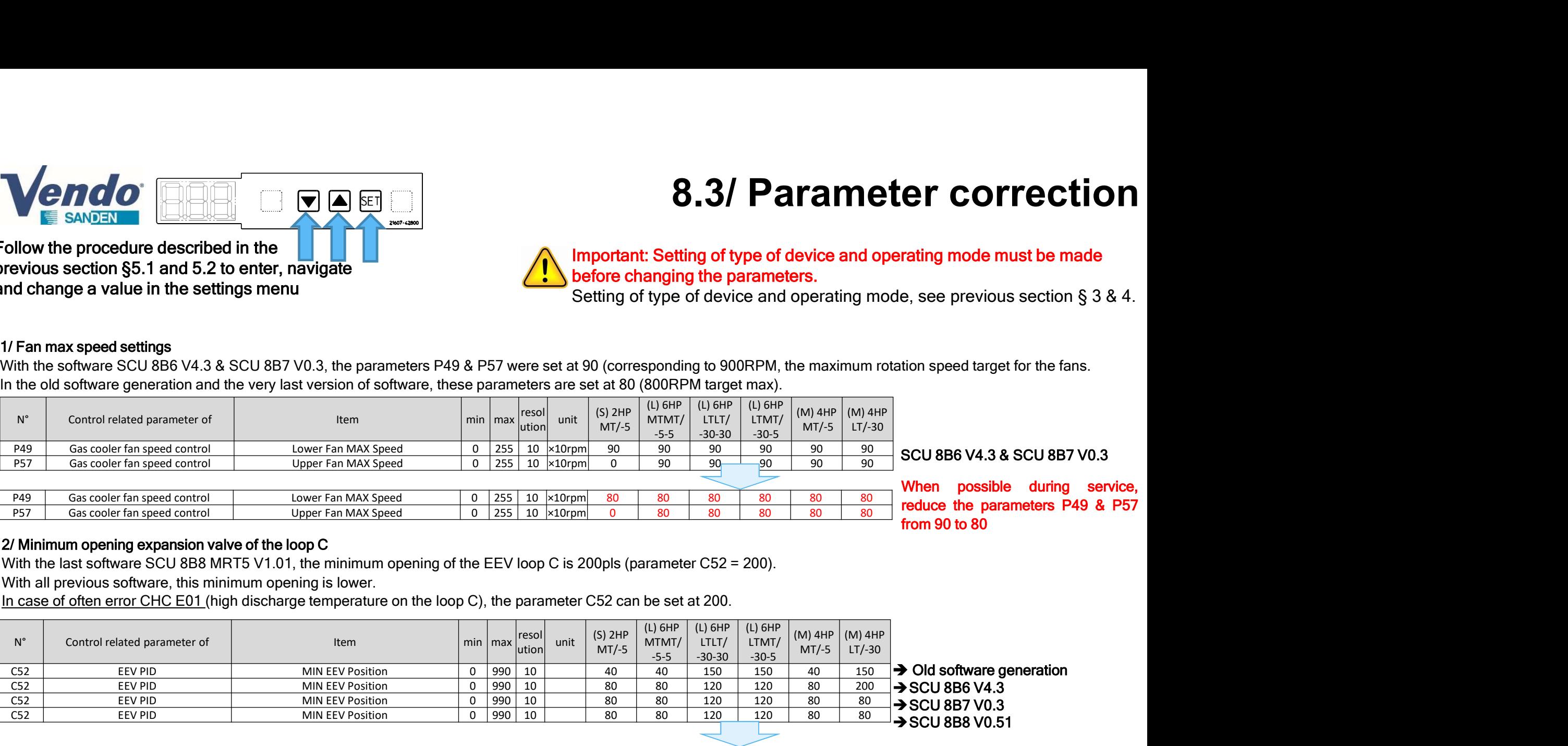

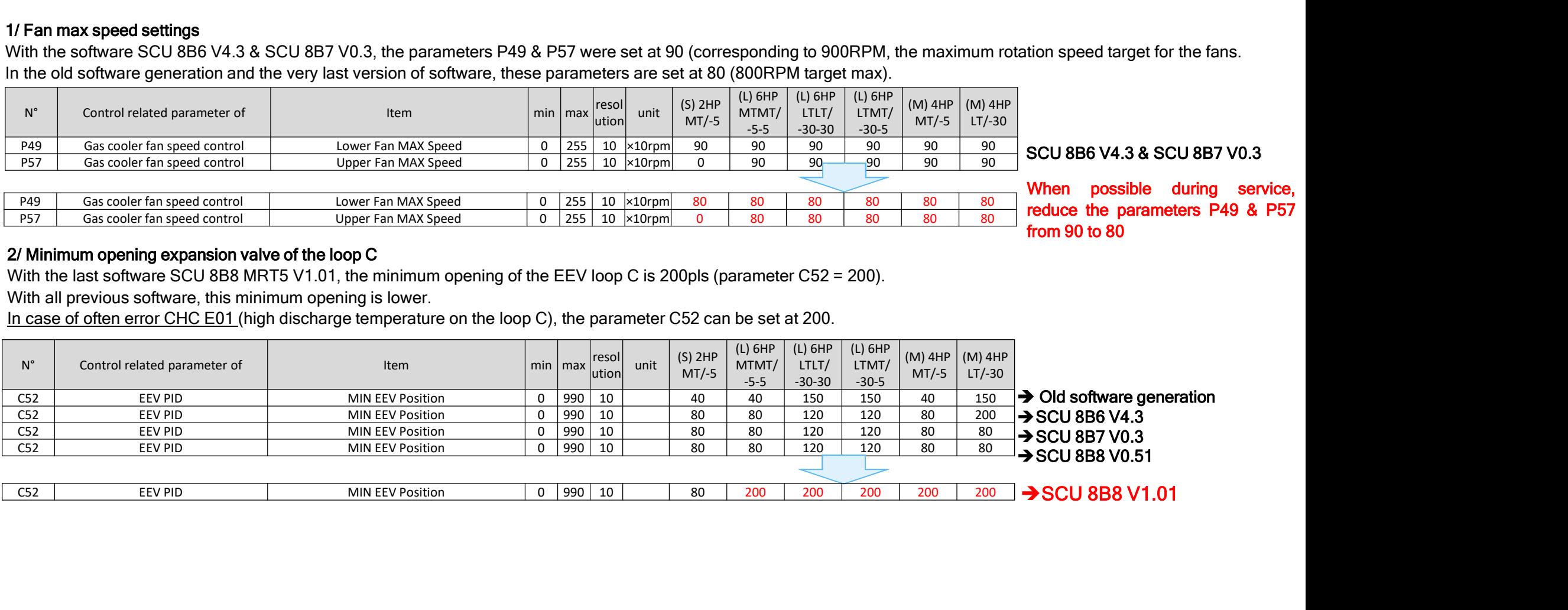